# クラスタ環境でのアップグレード手順

(SigmaSystemCenter 2.0 / 2.1 / 3.0 / 3.1 から SigmaSystemCenter 3.2 へのアップグレード)

### 対象バージョン:SSC3.2

#### 概要

本手順は、クラスタ環境に構築された SigmaSystemCenter 2.0 / 2.1 / 3.0 / 3.1 を SigmaSystemCenter 3.2 にアップグレードインストールする際の手順について記載します。

本手順では CLUSTERPRO X 3.1 を使用した場合の具体的な手順を記載しています。 他のクラスタ製品、または別バージョンの CLUSTERPRO を使用されている場合は、「アップグレ ードインストール手順の流れ」を参考にして、アップグレードインストールを行ってください。

本手順内で、CLUSTERPRO X 3.1 の設定を SigmaSystemCenter 3.2 用に変更する必要があります。 設定内容の変更点については、「SigmaSystemCenter 2.0 / 2.1 と SigmaSystemCenter 3.2 の設 定内容の変更点」、または「SigmaSystemCenter 3.0 / 3.1 と SigmaSystemCenter 3.2 の設定内 容の変更点」を参照してください。

不明点などありましたら、問い合わせ窓口にお問い合わせください。

本手順は、データベースに以下の SQL Server を使用していることを前提としています。

・SigmaSystemCenter 2.0 / 2.1 では、SQL Server 2005 上位エディション

・SigmaSystemCenter 3.0 / 3.1 では、SQL Server 2008 R2 上位エディション

・SigmaSystemCenter 3.1 update 1 では、SQL Server 2012 上位エディション

その他のクラスタ環境構成、前提条件については「クラスタ環境構成、前提条件」をご参照く ださい。

#### 管理サーバ OS の Windows Server 2008 のサポート廃止について

SigmaSystemCenter 3.2 にて Windows Server 2008 は、管理サーバ OS のサポート対象外となり ました。

管理サーバ OS が Windows Server 2008 の場合は、別マシンの Windows Server 2008 R2、また は Windows Server 2012 に移行する必要があります。

詳細については、Windows Server 2008 でアップグレードを実施する前に必ず問い合わせ窓口 にお問い合わせください。

### 管理サーバ OS の Windows Server 2003 のサポート廃止について

SigmaSystemCenter 3.1 にて Windows Server 2003 は、管理サーバ OS のサポート対象外となり

ました。

SigmaSystemCenter 3.0 以前のバージョンから SigmaSystemCenter 3.2 にアップグレードイン ストールする場合は、お問い合わせください。

# **SQL Server** のサポートについて

SigmaSystemCenter 3.2 にて、SQL Server 2005、および SQL Server 2008 がサポート対象外と なりました。そのため、SigmaSystemCenter をアップグレードインストールした場合、以下の 注意事項があります。

SigmaSystemCenter のアップグレード前に SQL Server 2005、または SQL Server 2008 を使用 していた場合は、すべてのコンポーネントのアップグレードインストールが完了した後に既存 の SQL Server インスタンスを SQL Server 2008 R2、または SQL Server 2012 に手動でアップ グレードしてください。

アップグレード手順については、以下を参照してください。

http://jpn.nec.com/websam/sigmasystemcenter/faq.html

「SigmaSystemCenter 管理サーバのデータベースとして製品版の SQL Server を利用できます か?」

# 関連マニュアル

本書内で参照するマニュアルは以下の通りです。

- ・SigmaSystemCenter 2.0 クラスタ構築資料 第 2 版
- ・SigmaSystemCenter 2.1 クラスタ構築資料 第 2 版
- ・SigmaSystemCenter 3.0 クラスタ構築手順 第 2 版
- ・SigmaSystemCenter 3.1 クラスタ構築手順 第 2 版
- ・SigmaSystemCenter 3.2 クラスタ構築手順 最新版
- ・SigmaSystemCenter 3.2 インストレーションガイド 第 1 版

以下のマニュアルも合わせてご参照ください。

・CLUSTERPRO X 3.x for Windows ソフトウェア構築ガイドの PP ガイド(データベース) http://www.nec.co.jp/pfsoft/clusterpro/clp/windows/document/pp\_x.html

# クラスタ環境構成、前提条件

本手順では、以下のクラスタ環境構成、前提条件でアップグレードインストールを行うものと して記載しています。

#### ■クラスタ環境

現用系:1台 / 待機系:1台 の計2台による「2ノード・共有ディスクまたは、ミラーディス ク・片方向スタンバイ」構成

共有ストレージ: iStorage S1500 (HBA による FC 接続)

#### ■クラスタ構成イメージ (共有ディスクの場合)

(IP アドレス、ドライブ名などは例です。)

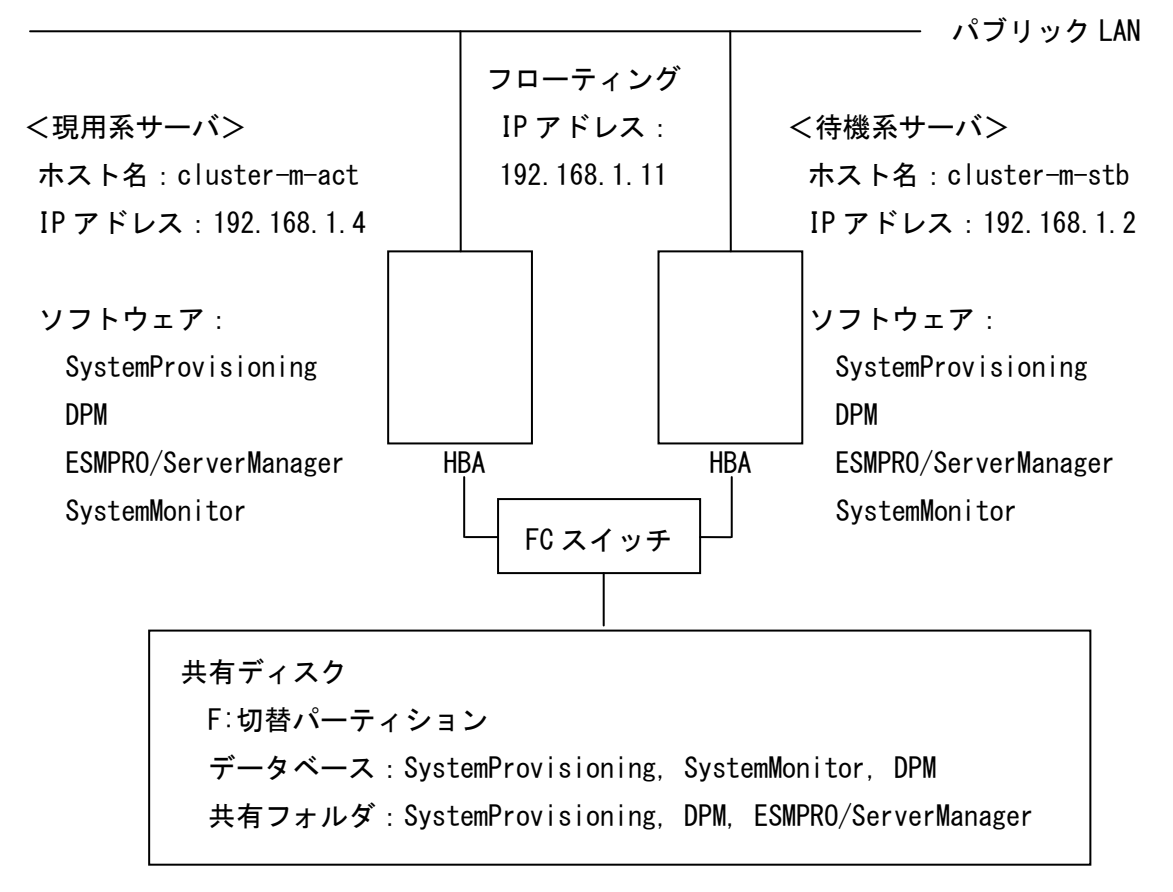

#### ■前提条件 1

本手順では、スクリプトリソースにて、データベースのアタッチ、デタッチは現用系サーバ、 待機系サーバとも以下であるという前提で記載しています。

- ・ 現用系サーバ 開始スクリプト:アタッチする 終了スクリプト:デタッチする
- ・ 待機系サーバ 開始スクリプト:アタッチする 終了スクリプト:デタッチする

上記と異なる場合は、データベースのアタッチ、デタッチの手順を適宜修正してください。

例えば、以下のように現用系サーバでアタッチ、デタッチしない場合は「アップグレードイン ストール手順の流れ」の手順のうち、該当する箇所を下記 [変更点] のように変更してくださ  $\mathbf{L}$ 

- ・ 現用系サーバ 開始スクリプト:アタッチしない 終了スクリプト:デタッチしない
- ・ 待機系サーバ 開始スクリプト:アタッチする 終了スクリプト:デタッチする

[変更点]

- 7.インストールを行う前に (データベースのアタッチ) →「7.インストールを行う前に (データベースのアタッチ)」手順でのアタッチは実施不要 です。
- 11.データベースのデタッチ

→「11.データベースのデタッチ」の手順のうち、2. から 5. の手順 (DeploymentManager、 SystemMonitor 性能監視、および SystemProvisioning のデータベースのデタッチ) は実施不 要です。

1. および 6. の手順 (サービスの停止) のみを行ってください。

#### ■前提条件 2

ご使用の環境が x64 OS と x86 OS でレジストリ、インストール先フォルダが異なります。 本手順では、レジストリ、インストール先フォルダは x64 OS の表記ですので、適宜読み替え てください。

#### レジストリ

- x64 OS : HKEY\_LOCAL\_MACHINE\SOFTWARE\Wow6432Node\NEC
- x86 OS : HKEY\_LOCAL\_MACHINE¥SOFTWARE¥NEC

SigmaSystemCenter コンポーネントのインストール先フォルダ (既定値)  $x64$  OS : C:\Program Files  $(x86)\n×$ PNEC  $x86$  OS :  $C:\n\Psi$ Program Files $*\n\Psi$ NEC

#### SQL Server のインストール先フォルダ (既定値)

- x64 OS : SQL Server x64の場合は、C:\Program Files\Microsoft SQL Server SQL Server x86 の場合は、C:\Program Files (x86)\Microsoft SQL Server
- x86 OS : C:\Program Files\Microsoft SQL Server

# アップグレードインストール手順の流れ

アップグレードインストール手順の流れを記載します。

#### 1. 現用系サーバのアップグレード

# 1.1. 現用系サーバアップグレードの前準備

- **1.** アップグレードインストール前の確認
- **2.** CLUSTERPRO のフェイルオーバグループのリソースの削除
	- スクリプトリソースを削除し、監視対象サービスを監視から外す。
	- レジストリ同期リソースを削除し、レジストリを同期対象から外す。
	- サービスリソースを削除し、監視対象サービスを監視から外す。 (サービスリソースで SigmaSystemCenter 関連のサービスを管理している場合の み)
- **3.** インストールを行う前に (.NET Framework 4、WindowsInstaller 4.5 のインストール)
- **4.** インストールを行う前に (サービスの停止)
	- SystemProvisioning、SystemMonitor 性能監視、DeploymentManager のサービ スを停止する。
- **5.** インストールを行う前に (SQL Server の最新 SP 適用)
	- SystemProvisioning 、 SystemMonitor 性能監視が使用するインスタンス (SSCCMDB)、および DeploymentManager が使用するインスタンス (DPMDBI) の SQL Server に最新 Service Pack を適用する。
- **6.** インストールを行う前に (必要な各コンポーネントのサービスの手動起動)
	- SQL インスタンスサービスを手動で起動する。
- **7.** インストールを行う前に (データベースのアタッチ)
	- デタッチされたデータベースをアタッチする。
- **8.** ESMPRO/ServerManager のアップグレード時に不要なフォルダの移動 SigmaSystemCenter 3.0 (ESMPRO/ServerManager 5.31) 以降からアップグレード インストールする場合

• ESMPRO/ServerManager のアップグレードインストール時に不要なフォルダを移 動する。

# 1.2. 現用系サーバアップグレード作業

- **9.** ソフトウェアのアップグレードインストール
	- SigmaSystemCenter 3.2 にアップグレードインストールする。
- **10.** サービスの設定
	- サービスを "手動" に設定する。
- **11.** データベースのデタッチ
	- DeploymentManager、SystemMonitor 性能監視、SystemProvisioning のデータ ベースをデタッチする。
- **12.** ESMPRO/ServerManager が使用するフォルダ、および設定ファイルの編集 SigmaSystemCenter 2.0 / 2.1 (ESMPRO/ServerManager 4.4~4.5) からアップグレ ードインストールする場合
	- ESMPRO/ServerManager が使用するファイルを共有ディスク / ミラーディスクへ コピーする。
	- ESMPRO/ServerManager の設定ファイルを編集する。

SigmaSystemCenter 3.0 (ESMPRO/ServerManager 5.31) 以降からアップグレード インストールする場合

- 共有ディスク / ミラーディスク内にある ESMPRO/ServerManager のフォルダをイ ンストールフォルダにコピーする。
- ESMPRO/ServerManager の設定ファイルを編集する。
- **13.** SystemProvisioning が使用するフォルダの共有ディスク / ミラーディスクへのコピー
	- SystemProvisioning が使用するフォルダを共有ディスク / ミラーディスクへコピー する
- **14.** 不要な設定ファイルの削除
	- 不要な SystemProvisioning の設定ファイルを削除する。

**15.** クラスタシステムのリブート

# 2. 待機系サーバのアップグレード

#### 2.1. 待機系サーバアップグレードの前準備

- **16.** フェイルオーバグループ内のリソースを待機系で起動
- **17.** インストールを行う前に (.NET Framework 4、WindowsInstaller 4.5 のインストール)
- **18.** インストールを行う前に (サービスの停止)
	- SystemProvisioning、SystemMonitor 性能監視、DeploymentManager のサービ スを停止する。
- **19.** インストールを行う前に (SQL Server の最新 SP 適用)
	- SystemProvisioning 、 SystemMonitor 性能監視が使用するインスタンス (SSCCMDB)、および DeploymentManager が使用するインスタンス (DPMDBI) の SQL Server に最新 Service Pack を適用する。
- **20.** インストールを行う前に (必要な各コンポーネントのサービスの手動起動)
	- SQL インスタンスサービスを手動で起動する。
- **21.** インストールを行う前に (データベースのアタッチ)
	- SystemProvisioning のデータベースをアタッチする。
- **22.** ESMPRO/ServerManager のアップグレード時に不要なフォルダの移動 SigmaSystemCenter 3.0 (ESMPRO/ServerManager 5.31) 以降からアップグレード インストールする場合
	- ESMPRO/ServerManager のアップグレードインストール時に不要なフォルダを移 動する。

# 2.2. 待機系サーバアップグレード作業

- **23.** ソフトウェアのアップグレードインストール (待機系サーバでの作業)
	- SigmaSystemCenter 3.2 にアップグレードインストールする。
- **24.** サービスの設定
	- サービスを "手動" に設定する。
- **25.** ESMPRO/ServerManager が使用するフォルダ、および設定ファイルの編集

SigmaSystemCenter 2.0 / 2.1 (ESMPRO/ServerManager 4.4~4.5) からアップグレ ードインストールする場合

• ESMPRO/ServerManager の設定ファイルを編集する。

SigmaSystemCenter 3.0 (ESMPRO/ServerManager 5.31) 以降からアップグレード インストールする場合

- 共有ディスク / ミラーディスク内にある ESMPRO/ServerManager のフォルダをイ ンストールフォルダにコピーする。
- ESMPRO/ServerManager の設定ファイルを編集する。
- **26.** データベースのデタッチ
	- DeploymentManager のデータベースをデタッチする。

#### **27.** サービスの停止

• アップグレードインストール中に開始されたサービスを停止する。

# 3. アップグレード完了後の作業

- **28.** フェイルオーバグループ内のリソースを現用系で起動
- **29.** CLUSTERPRO のフェイルオーバグループのリソースの変更
	- スクリプトリソース、レジストリ同期リソース 、サービスリソース を SigmaSystemCenter 3.2 用の構成情報に変更 (復元) する。
- **30.** クラスタシステムのリブート
- **31.** CLUSTERPRO での監視対象サービスの監視の停止 (現用系サーバでの作業)
- **32.** Web ブラウザのキャッシュクリア (現用系サーバでの作業)
- **33.** アップグレードインストール後に必要な設定の実施 (現用系サーバでの作業)
	- DeploymentManager、SystemProvisioning の設定を行う。
- **34.** フェイルオーバグループ内のリソースを待機系で起動
- **35.** Web ブラウザのキャッシュクリア (待機系サーバでの作業)
- **36.** アップグレードインストール後に必要な設定の実施 (待機系サーバでの作業)
	- DeploymentManager の設定を行う。
- **37.** フェイルオーバグループ内のリソースを現用系で起動
- **38.** アップグレードインストール後に必要な設定の実施 (現用系サーバでの作業)
	- SystemProvisioning の設定を行う。

# 4. 管理対象マシンのアップグレード

- **39.** 管理対象マシンのアップグレードインストール
	- 管理対象マシンの DPM クライアントのアップグレードインストールを行う。

# アップグレードインストール手順

以降は、CLUSTERPRO X 3.1 を使用した場合の具体的なインストール手順を記載します。

===============================================================================

# 1. アップグレードインストール前の確認

===============================================================================

※この作業は「現用系サーバ」で行ってください。

※「SigmaSystemCenter 3.2 インストレーションガイド」を参照して実施してください。

---------------

- **1.** 「SigmaSystemCenter 3.2 インストレーションガイド」 (以下、省略します) の「3.2. イ ンストール (アップグレード) を始める前に」を参照して、注意事項の確認、および事前 作業を実施します。
	- **1.** 「3.2.1. 動作環境の確認・準備」の手順を実施してください。
	- **2.** 「3.2.2. ポートの競合について」の手順を実施してください。
	- **3.** 「3.2.5. アップグレードインストールを行う際の注意」の手順を実施してください。
	- **4.** 「3.2.9. DPM サーバ (管理サーバ for DPM) をアップグレードインストールする際 の注意」の手順を実施してください。
	- **5.** 「3.2.13. 管理サーバ for DPM (HP-UX) と連携している場合」の手順を実施してく ださい。

===============================================================================

2.CLUSTERPRO のフェイルオーバグループのリソースの削除

===============================================================================

※この作業は「現用系サーバ」で行ってください。

---------------

SigmaSystemCenter の各コンポーネントのコンソール、ツールなどを起動している場合は、終了してくだ さい。

また、すべての Web ブラウザなどのアプリケーションを閉じて終了してください。

- **1.** CLUSTERPRO のサービス停止
	- **1.** 作業を行う現用系サーバに Administrator でログオンします。
	- **2.** ブラウザを起動し、URL で "http://localhost:29003/" と入力して CLUSTERPRO WebManager を起動します。
- **3.** WebManager 画面の上部にある [サービス] をクリックし、プルダウンメニューか ら「クラスタ停止(T)」を選択します。
- **4.** 「確認」画面が表示されたら、[OK] をクリックして停止します。 ※処理が完了するまで、しばらく時間が掛かります。
- **5.** しばらくして「エラー」、または「警告」画面が表示された場合は、[OK] をクリックし ます。
- **6.** WebManager 画面の左サイドビューに、「停止」というメッセージが表示されている ことを確認します。
- **7.** CLUSTERPRO WebManager は終了しないで、引き続き次の作業を行います。
- **2.** CLUSTERPRO Builder の起動と構成情報の保存
	- **1.** WebManager 画面のツールバーのドロップダウンメニューで [設定モード] を選択 して、CLUSTERPRO Builder を起動します。
	- **2.** 現在の CLUSTERPRO の構成情報を保存するため、CLUSTERPRO Builder の [ファイル(F)] メニューをクリックし、プルダウンメニューから [設定のエクスポート (E)] をクリックします。
	- **3.** 「保存」画面が表示されたら、現用系サーバ上の任意のフォルダ (例えば C:¥TEMP) を指定し、clp.conf というファイル名が表示されているのを確認して [保存] をクリックします。
- **3.** スクリプトリソース、レジストリ同期リソース、およびサービスリソースの削除
	- **1.** 左サイドビューの中で、[Groups] フォルダの中の [failoverxxx] をクリックします。
	- **2.** 右サイドビューの [リソース一覧] タブをクリックし、フェイルオーバグループに設定 されているリソースを表示させます。
	- **3.** 項目名の「タイプ」で "スクリプトリソース" と表示されている部分で右クリックし、プ ルダウンメニューから [リソースの削除(R)] をクリックします。
	- **4.** 「scriptxxx が選択されました。」という画面が表示されるので、[はい] をクリックし てアイテムを削除します。
	- **5.** 項目名の「タイプ」で "レジストリ同期リソース" と表示されている部分で右クリック し、プルダウンメニューから [リソースの削除(R)] をクリックします。
	- **6.** 「regsyncxxx が選択されました。」という画面が表示されるので、[はい] をクリック してアイテムを削除します。
	- **7.** 項目名の「タイプ」で "サービスリソース" と表示されている部分で右クリックし、プ ルダウンメニューから [リソースの削除(R)] をクリックします。

(サービスリソースで SigmaSystemCenter 関連のサービスを管理していない場合 は、本手順を実施する必要ありません。)

- **8.** 「servicexxx が選択されました。」という画面が表示されるので、[はい] をクリック してアイテムを削除します。 (サービスリソースで SigmaSystemCenter 関連のサービスを管理していない場合 は、本手順を実施する必要ありません。)
- **4.** 情報ファイルのアップロードと CLUSTERPRO Builder の終了
	- **1.** 現在の CLUSTERPRO の構成情報をアップロードするため、CLUSTERPRO Builder の [ファイル(F)] メニューをクリックし、プルダウンメニューから [設定の反 映(A)] をクリックします。
	- **2.** 「確認」画面が表示された場合は、[はい] をクリックします。
	- **3.** しばらくすると「反映に成功しました。」という画面が表示されるので、[了解] をクリ ックします。
	- **4.** WebManager 画面のツールバーのドロップダウンメニューで [操作モード] を選択 して、CLUSTERPRO Builder を終了します。
- **5.** CLUSTERPRO のサービス開始
	- **1.** WebManager 画面の上部にある [サービス] をクリックし、プルダウンメニューか ら「クラスタ開始(A)」を選択します。
	- **2.** 「確認」画面が表示されたら、[OK] をクリックします。
	- **3.** しばらくすると、WebManager 画面の左サイドビューに「クラスタ構成」画面が表示 されます。すべてのアイコンが緑色 (正常) であることを確認します。

===============================================================================

===============================================================================

# 3.インストールを行う前に (.NET Framework 4、WindowsInstaller 4.5 のインストール)

※この作業は「現用系サーバ」で行ってください。

※既に.NET Framework 4、および WindowsInstaller 4.5 がインストール済みの場合、本手順は実施不 要です。

※Windows Server 2012 の場合は、.NET Framework 4.5 が既定でインストールされているため、別途イ ンストールは不要です。

---------------

- **1.** 以下の手順で.NET Framework 4、および WindowsInstaller 4.5 をインストールしてく ださい。
	- **1.** SigmaSystemCenter 3.2 DVD-R を DVD / CD-RW ドライブに挿入します。
	- **2.** コマンドプロンプトで以下のコマンドを実行し、インストーラを起動します。 インストール *DVD-R:*¥ManagerSetup.exe /ONLYDOTNETFX=1
	- **3.** インストーラが起動し、ウィザードが開始します。 ウィザードに従ってインストールを実行してください。
	- **4.** 「コンポーネントの選択」画面で、以下のコンポーネントのみを選択して、[次へ (N)>] をクリックしてください。その後はウィザードに従ってインストールを実行して ください。インストールが開始します。 ※以下のコンポーネントが選択不可の場合は、以降の手順を実施する必要ありま せん。[キャンセル] をクリックして、インストールを終了してください。
		- Microsoft .NET Framework 4
		- Windows Installer 4.5
- **2.** .NET Framework 4、および WindowsInstaller 4.5 のインストール終了後、OS 再起動 を促すメッセージが表示された場合は、[いいえ(N)] をクリックして、インストーラを終了 してください。その後、以下の手順でクラスタのリブートを行ってください。 ※OS 再起動を促すメッセージが表示されなかった場合は、以降の手順の実施は不要 です。
	- **1.** ブラウザを起動し、URL で "http://localhost:29003/" と入力して CLUSTERPRO WebManager を起動します。
	- **2.** WebManager 画面の左サイドビューにある "クラスタ名" を右クリックし、プルダウ ンメニューから「リブート(B)」を選択します。
	- **3.** 「確認」画面が表示されます。[OK] をクリックします。
	- **4.** しばらくして「エラー」、または「警告」画面が表示された場合は、[OK] をクリックし ます。
	- **5.** しばらくすると、現用系サーバと待機系サーバの各 OS が再起動します。
	- **6.** OS が再起動したら、作業を行う現用系サーバに Administrator でログオンします。
- **7.** ブラウザを起動し、URL で "http://localhost:29003/" と入力して CLUSTERPRO WebManager を起動します。
- **8.** しばらくすると、WebManager 画面の左サイドビューに「クラスタ構成」画面が表示 されます。すべてのアイコンが緑色 (正常) であることを確認します。

===============================================================================

===============================================================================

# 4.インストールを行う前に (サービスの停止)

※この作業は「現用系サーバ」で行ってください。

#### ---------------

1. [スタート] メニューから [コントロールパネル(C)] - [管理ツール] - [サービス] で 「サービス」画面を表示し、以下のサービスを停止します。

#### 停止するサービス一覧

[DeploymentManager]

- DeploymentManager API Service
- DeploymentManager Backup/Restore Management
- DeploymentManager Get Client Information
- DeploymentManager PXE Management
- DeploymentManager PXE Mtftp
- DeploymentManager Remote Update Service
- DeploymentManager Schedule Management
- DeploymentManager Transfer Management

#### [SystemMonitor 性能監視]

• System Monitor Performance Monitoring Service

#### [SystemProvisioning]

**PVMService** 

#### 5.インストールを行う前に (SQL Server の最新 SP 適用)

===============================================================================

===============================================================================

※この作業は「現用系サーバ」で行ってください。

※SystemProvisioning、SystemMonitor 性能監視が使用するインスタンス (既定値 : SSCCMDB)、およ び DeploymentManager が使用するインスタンス (DPMDBI) の SQL Server 2005、SQL Server 2008 R2、または SQL Server 2012 に最新 Service Pack を適用します。

※SystemProvisioning、SystemMonitor 性能監視が使用するインスタンス名を既定値 (SSCCMDB) よ り変更した場合、"SSCCMDB" を "インスタンス名" と読み替えてください。

※既に最新 Service Pack が適用済みの場合は、本手順は実施不要です。

#### ---------------

- **1.** Microsoft ダウンロードセンターより、SQL Server 2005、SQL Server 2008 R2、または SQL Server 2012 の最新 Service Pack のダウンロードモジュールを取得します。
- **2.** 手順 1 で取得した SQL Server の Service Pack のダウンロードモジュールを実行し、 SQL Server のインスタンスに対して、最新 Service Pack を適用します。

#### <注意>

DeploymentManager、SystemProvisioning、および SystemMonitor 性能監視のイン スタンス名は、それぞれ「DPMDBI」(固定値) と「SSCCMDB」(既定値) です。

- **3.** SQL Server の Service Pack インストール終了後、OS 再起動を促すメッセージが表示 された場合は、以下の手順でクラスタのリブートを行ってください。 ※OS 再起動を促すメッセージが表示されなかった場合は、以降の手順の実施は不要 です。
	- **1.** ブラウザを起動し、URL で "http://localhost:29003/" と入力して CLUSTERPRO WebManager を起動します。
	- **2.** WebManager 画面の左サイドビューにある "クラスタ名" を右クリックし、プルダウ ンメニューから「リブート(B)」を選択します。
	- **3.** 「確認」画面が表示されます。[OK] をクリックします。
	- **4.** しばらくして「エラー」、または「警告」画面が表示された場合は、[OK] をクリックし ます。
	- **5.** しばらくすると、現用系サーバと待機系サーバの各 OS が再起動します。
- **6.** OS が再起動したら、作業を行う現用系サーバに Administrator でログオンします。
- **7.** ブラウザを起動し、URL で "http://localhost:29003/" と入力して CLUSTERPRO WebManager を起動します。
- **8.** しばらくすると、WebManager 画面の左サイドビューに「クラスタ構成」画面が表示 されます。すべてのアイコンが緑色 (正常) であることを確認します。

===============================================================================

6.インストールを行う前に (必要な各コンポーネントのサービスの手動起動)

===============================================================================

※この作業は「現用系サーバ」で行ってください。

---------------

1. [スタート] メニューから [コントロールパネル(C)] - [管理ツール] - [サービス] で 「サービス」画面を表示し、以下のサービスを開始します。

[DeploymentManager]

• SQL Server (DPMDBI)

[SystemProvisioning]、および [SystemMonitor 性能監視]

• SQL Server (SSCCMDB) ※

※インスタンス名を既定値 (SSCCMDB) より変更した場合、サービスの表示名は、 "SQL Server (インスタンス名)" となります。

===============================================================================

# 7.インストールを行う前に (データベースのアタッチ)

===============================================================================

※この作業は「現用系サーバ」で行ってください。

※本手順では、データベースの格納フォルダを以下とした場合を例にして記載します。

・共有ディスク、またはミラー化されたディスクのデータパーティションを「F:」

・F ドライブのデータベースの格納フォルダを「F:¥MSSQL¥Data」

※SQL インスタンス接続後のプロンプト "1>" に入力するコマンドを、紙面の都合で折り返していますが、 実際には 1 行で入力してください。

※それぞれの sqlcmdのコマンド実行後は、「quit」を実行して、SQL インスタンス接続から抜けてください。

---------------

- **1.** DeploymentManager のデータベースのアタッチを行います。
	- **1.** コマンドプロンプトを起動し、以下のコマンドを実行してください。共有ディスク / ミ ラーディスクのデータベースにアタッチされます。

```
-------------------------------
sqlcmd -E -S (local)¥DPMDBI
1> sp_attach_db 'DPM', 
 @filename1='F:¥MSSQL¥Data¥DPM_DATA.MDF', 
 @filename2='F:¥MSSQL¥Data¥DPM_LOG.LDF'
2 > qo-------------------------------
```
- **2.** SystemMonitor 性能監視のデータベースのアタッチを行います。
	- **1.** コマンドプロンプトを起動し、以下のコマンドを実行してください。共有ディスク / ミ ラーディスクのデータベースにアタッチされます。

```
-------------------------------
sqlcmd -S (local)¥SSCCMDB -E ※
1> sp_attach_db 'RM_PerformanceDataBase2', 
 @filename1='F:¥MSSQL¥Data¥RM_PerformanceDataBase2.md
f', 
 @filename2='F:¥MSSQL¥Data¥RM_PerformanceDataBase2_lo
g.ldf'
2> go
-------------------------------
```
※インスタンス名を既定値 (SSCCMDB) より変更した場合、そのインスタンス名 を指定してください。

- **3.** SystemProvisioning のデータベースのアタッチを行います。
	- **1.** コマンドプロンプトを起動し、以下のコマンドを実行してください。共有ディスク / ミ ラーディスクのデータベースにアタッチされます。

なお、アタッチ方法は、アップグレード元のバージョンによって異なりますので、ご注 意願います。

• SigmaSystemCenter 2.0 / 2.1 update 2 以前からアップグレードする場合

```
-------------------------------
sqlcmd -S (local)¥SSCCMDB -E ※
1> sp_attach_db 'pvminf', 
 @filename1='F:¥MSSQL¥Data¥pvminf.mdf', 
 @filename2='F:¥MSSQL¥Data¥pvminf_log.LDF'
2 > qo-------------------------------
```
• SigmaSystemCenter 2.1 update 3 以降 / 3.0 / 3.1 からアップグレードする場合

```
-------------------------------
sqlcmd -S (local)¥SSCCMDB -E ※
1> sp_attach_db 'pvminf', 
 @filename1='F:¥MSSQL¥Data¥pvminf.mdf', 
 @filename2='F:¥MSSQL¥Data¥pvminf_2.ndf',
 @filename3='F:¥MSSQL¥Data¥pvminf_log.LDF'
2> go
-------------------------------
```
※インスタンス名を既定値 (SSCCMDB) より変更した場合、そのインスタンス名 を指定してください。

8. ESMPRO/ServerManager のアップグレード時に不要なフォルダの移動

===============================================================================

===============================================================================

※この作業は「現用系サーバ」で行ってください。

※この作業は SigmaSystemCenter 3.0 (ESMPRO/ServerManager 5.31) 以降からアップグレードイン ストールする場合のみ必要な作業です。

---------------

- **1.** ESMPRO/ServerManager のアップグレードインストール時に不要な以下のフォルダを 移動します。
	- ESMPRO/ServerManager のインストールフォルダを 「C:¥Program Files (x86)¥NEC¥SMM」
	- 移動先のフォルダを「C:¥temp¥SMM」

#### とした場合

**1.** ワークフォルダ (NVWORK) を移動します。 ワークフォルダ : C:¥Program Files (x86)¥NEC¥SMM¥NVWORK ※ワークフォルダが存在しない場合は、本手順は実施不要です。

<移動元> C:¥Program Files (x86)¥NEC¥SMM¥NVWORK <移動先> C:¥temp¥SMM¥NVWORK

**2.** サービスフォルダ (service) を移動します。 サービスフォルダ : C:¥Program Files (x86)¥NEC¥SMM¥ESMWEB¥ wbserver¥webapps¥esmpro¥WEB-INF¥service ※サービスフォルダが存在しない場合は、本手順は実施不要です。

<移動元> C:¥Program Files (x86)¥NEC¥SMM¥ESMWEB¥ wbserver¥webapps¥esmpro¥WEB-INF¥service <移動先> C:¥temp¥SMM¥service

**3.** 更新パッケージ保存フォルダ (pkgpool) を移動します。 更新パッケージ保存フォルダ : C:¥Program Files (x86)¥NEC¥SMM¥ ESMWEB¥pkgpool ※更新パッケージ保存フォルダが存在しない場合は、本手順は実施不要です。 <移動元> C:¥Program Files (x86)¥NEC¥SMM¥ESMWEB¥pkgpool <移動先> C:¥temp¥SMM¥pkgpool

**4.** DB フォルダ (db) を移動します。 DB フォルダ : C:¥Program Files (x86)¥NEC¥SMM¥ESMWEB¥ wbserver¥webapps¥esmpro¥WEB-INF¥db ※DB フォルダが存在しない場合は、本手順は実施不要です。

<移動元> C:¥Program Files (x86)¥NEC¥SMM¥ESMWEB¥wbserver¥ webapps¥esmpro¥WEB-INF¥db <移動先> C:¥temp¥SMM¥db

===============================================================================

# 9.ソフトウェアのアップグレードインストール

===============================================================================

※この作業は「現用系サーバ」で行ってください。

---------------

※「SigmaSystemCenter 3.2 インストレーションガイド」を参照して実施してください。

- **1.** 「SigmaSystemCenter 3.2 インストレーションガイド」 (以下、省略します) の「3.2. イ ンストール (アップグレード) を始める前に」を参照して、注意事項の確認、および事前 作業を実施します。
	- **1.** 「3.2.6. 管理サーバに事前にインストールが必要なソフトウェア」の手順を実施し てください。
	- **2.** 「3.2.10. SystemProvisioning のアップグレードインストールに関する注意」の手順 を実施してください。
	- **3.** 「3.2.11. IIS の http ポートが "80" 以外の環境で、SystemProvisioning のアップ グレードインストールを行う場合」の手順を実施してください。

**4.** 「3.2.8. インストール (アップグレード) 実行前の注意」の部分は、以下の手順を 実施してください。

SigmaSystemCenter のインストール (アップグレード) を始める前に、必ず使用し ているアプリケーション、および Web ブラウザをすべて終了してください。

- **2.** 「3.3. 管理サーバコンポーネントをインストール (アップグレード) する」を参照して、ア ップグレードインストールを行います。
	- **1.** 「3.3.1. DPM のサービスを停止する」の手順に従って、Apache Tomcat サービス、 および "DeploymentManager" で始まるサービスがすべて停止していること を確認してください。 停止していないサービスがある場合は、記載された手順を参照してプロセスを強制 終了してください。
	- **2.** 「3.3.2. インストール (アップグレード) を実行するには」の部分は、以下の手順を 実施してください。
		- **1.** SigmaSystemCenter 3.2 DVD-R を DVD / CD-RW ドライブに挿入します。
		- **2.** コマンドプロンプトで以下のコマンドを実行し、インストーラを起動します。 インストール *DVD-R:*¥ManagerSetup.exe
		- **3.** インストーラが起動し、ウィザードが開始します。
	- **3.** 「3.3.3. コンポーネントの選択」の部分は、以下の手順を実施してください。 インストーラ起動後、「コンポーネントの選択」画面が表示されます。 インストールするコンポーネントを選択します。 SigmaSystemCenter 2.0 以降からのアップグレードインストールの場合、[SQL Server 2012 Express] チェックボックスをオフにしてください。 選択完了後、[次へ(N)>] をクリックします。
	- **4.** 「3.3.4. インストール先フォルダの選択」の手順を実施してください。
	- **5.** 「3.3.5. SQL Server 情報の設定」の部分は、以下の手順を実施してください。 「SQL Server 情報の設定」画面が表示されます。 SigmaSystemCenter 2.0 以降からのアップグレードの場合は、SystemMonitor 性 能監視、SystemProvisioning がアップグレード前に使用していた SQL のインスタ ンス名 (既定値 : SSCCMDB) を指定してください。
- **6.** 「3.3.6. Windows ファイアウォールの設定」の手順を実施してください。
- **7.** 「3.3.7. ESMPRO/ServerManager の設定」の手順を実施してください。
- **8.** 「3.3.8. インストール (アップグレード) の開始」の手順を実施してください。
- **9.** 「3.3.9. インストール (アップグレード) の完了」の部分は、以下の手順を実施して ください。 選択したすべてのコンポーネントのインストール後、「完了」画面が表示されます。 システムの再起動を促すダイアログボックスが表示された場合は、[後で手動で再 起動する] を選択して、[完了(F)] をクリックしてください。 ※この時点ではシステムの再起動は行わないように注意してください。
- **3.** SigmaSystemCenter 2.0、および 2.1 からアップグレードした場合は、「3.4. Apache Tomcat をアンインストールする」の手順を実施してください。

===============================================================================

### 10.サービスの設定

===============================================================================

※この作業は「現用系サーバ」で行ってください。

※本手順では「SigmaSystemCenter 2.0 クラスタ構築資料」、または「SigmaSystemCenter 2.1 クラス タ構築資料」を参照します。

---------------

1. [スタート] メニューから [コントロールパネル(C)] - [管理ツール] - [サービス] で 「サービス」画面を表示し、以下のサービスを "手動"に設定します。

手動に設定するサービス一覧

#### [ESMPRO/ServerManager]

- Alert Manager Socket(R) Service
- DianaScope ModemAgent
- Dmi Event Watcher
- **ESM Alert Service**
- **ESM Base Service**
- **ESM Command Service**
- ESM Remote Map Service
- ESMPRO/SM Base Service
- ESMPRO/SM Common Component
- ESMPRO/SM Event Manager
- ESMPRO/SM Trap Redirection
- ESMPRO/SM Web Container

※Alert Manager HTTPS Service は、設定不要です。

#### [DeploymentManager]

- DeploymentManager API Service
- DeploymentManager Backup/Restore Management
- DeploymentManager Get Client Information
- DeploymentManager PXE Management
- DeploymentManager PXE Mtftp
- DeploymentManager Remote Update Service
- DeploymentManager Schedule Management
- DeploymentManager Transfer Management
- SQL Server (DPMDBI)

### [SystemProvisioning]

**PVMService** 

#### [SystemMonitor 性能監視]

• System Monitor Performance Monitoring Service

[SystemProvisioning]、および [SystemMonitor 性能監視]

• SQL Server (SSCCMDB)  $\%$ 

※インスタンス名を既定値 (SSCCMDB) より変更した場合、サービスの表示名は、 "SQL Server (インスタンス名)" となります。

2. [スタート] メニューから [コントロールパネル(C)] - [管理ツール] - [サービス] で 「サービス」画面を表示し、以下のサービスを "手動" に設定します。

ただし、SigmaSystemCenter 2.0 / 2.1 の構築時に「SigmaSystemCenter 2.0 クラスタ 構築資料 第 2 版」、または「SigmaSystemCenter 2.1 クラスタ構築資料 第 2 版」の 「1.2. サービスの共用」に記載されている以下のサービスを、スクリプトリソース (また はサービスリソース) によって起動されるように設定した場合にのみ、本手順を実施し てください。(サービスがスクリプトリソース (またはサービスリソース) によって起動され るように設定してない場合は、本手順は実施不要です。)

手動に設定するサービス一覧

- SNMP Trap Service
- DHCP Server
- Windows Management Instrumentation

===============================================================================

# 11.データベースのデタッチ

===============================================================================

※この作業は「現用系サーバ」で行ってください。

※SQL インスタンス接続後のプロンプト "1>" に入力するコマンドを、紙面の都合で折り返していますが、 実際には 1 行で入力してください。

※sqlcmd のコマンド実行後は、「quit」を実行して、SQL インスタンス接続から抜けてください。

---------------

1. [スタート] メニューから [コントロールパネル(C)] - [管理ツール] - [サービス] で 「サービス」画面を表示し、以下のサービスを停止します。

停止するサービス一覧

[DeploymentManager]

- DeploymentManager API Service
- DeploymentManager Backup/Restore Management
- DeploymentManager Get Client Information
- DeploymentManager PXE Management
- DeploymentManager PXE Mtftp
- DeploymentManager Remote Update Service
- DeploymentManager Schedule Management
- DeploymentManager Transfer Management

#### [SystemMonitor 性能監視]

• System Monitor Performance Monitoring Service

#### [SystemProvisioning]

- **PVMService**
- 2. [スタート] メニューから [コントロールパネル(C)] [管理ツール] [サービス] で 「サービス」画面を表示し、以下のサービスを開始します。

#### [DeploymentManager]

• SQL Server (DPMDBI)

[SystemProvisioning]、および [SystemMonitor 性能監視]

• SQL Server (SSCCMDB)  $%$ 

※インスタンス名を既定値 (SSCCMDB) より変更した場合、サービスの表示名は、 "SQL Server (インスタンス名)" となります。

- **3.** DeploymentManager のデータベースのデタッチを行います。
	- **1.** コマンドプロンプトを起動し、以下のコマンドを実行してください。共有ディスク / ミ ラーディスクのデータベースがデタッチされます。

------------------------------ sqlcmd -E -S (local)¥DPMDBI 1> alter database [DPM] set offline with ROLLBACK IMMEDIATE 2> exec sp\_detach\_db 'DPM',TRUE 3> go -------------------------------

- **4.** SystemMonitor 性能監視のデータベースのデタッチを行います。
	- **1.** コマンドプロンプトを起動し、以下のコマンドを実行してください。共有ディスク / ミ ラーディスクのデータベースがデタッチされます。

```
-------------------------------
sqlcmd -S (local)¥SSCCMDB -E ※
1> alter database [RM_PerformanceDataBase2] set offline 
  with ROLLBACK IMMEDIATE
2> exec sp_detach_db 'RM_PerformanceDataBase2',TRUE
3> go
-------------------------------
```
※インスタンス名を既定値 (SSCCMDB) より変更した場合、そのインスタンス名 を指定してください。

- **5.** SystemProvisioning のデータベースのデタッチを行います。
	- **1.** コマンドプロンプトを起動し、以下のコマンドを実行してください。共有ディスク / ミ ラーディスクのデータベースがデタッチされます。

------------------------------ sqlcmd -S (local)¥SSCCMDB -E ※ 1> alter database [PVMINF] set offline with ROLLBACK IMMEDIATE 2> exec sp\_detach\_db 'pvminf', true 3> go -------------------------------

※インスタンス名を既定値 (SSCCMDB) より変更した場合、そのインスタンス名 を指定してください。

6. [スタート] メニューから [コントロールパネル(C)] - [管理ツール] - [サービス] で 「サービス」画面を表示し、以下のサービスを停止します。

#### 停止するサービス一覧

[DeploymentManager]

• SQL Server (DPMDBI)

[SystemProvisioning]、および [SystemMonitor 性能監視]

• SQL Server (SSCCMDB) ※

※インスタンス名を既定値 (SSCCMDB) より変更した場合、サービスの表示名は、 "SQL Server (インスタンス名)" となります。

※「別のサービスの停止」画面が表示された場合は、[はい(Y)] をクリックしてください。 サービスが停止されます。

===============================================================================

===============================================================================

12.ESMPRO/ServerManager が使用するフォルダ、および設定ファイルの編集

※この作業は「現用系サーバ」で行ってください。

※下記手順の中で、アップグレード前に既に実施されている手順は実施不要です。各手順を確認し、実施 されていない手順のみを実施してください。

---------------

■SigmaSystemCenter 2.0 / 2.1 (ESMPRO/ServerManager 4.4~4.5) からアップグレードインストール する場合

- **1.** 共有ディスク内、またはミラー化されたディスク内のデータパーティションへ以下の service フォルダをコピーします。
	- ESMPRO/ServerManager のインストールフォルダを 「C:¥Program Files (x86)¥NEC¥SMM」
	- 共有ディスク、またはミラー化されたディスクのデータパーティションを「F:」
	- F ドライブの service フォルダを「F:¥SMM¥WEB-INF¥service」

とした場合

<コピー元>

F:¥SMM¥WEB-INF¥service

C:¥Program Files (x86)¥NEC¥SMM¥ESMWEB¥wbserver¥webapps¥esmpro ¥WEB-INF¥service <コピー先>

**2.** 共有ディスク内、またはミラー化されたディスク内のデータパーティションにコピーした "WEB-INF" フォルダ (~¥WEB-INF¥service) に格納されている options.txt を以下の 要領で編集します。

------------------------------- EU\_RM\_PKG\_DATAPOOL\_PATH=F:¥SMM¥pkqpool (※1) : CLUSTER\_FIP=192.168.0.11 (※2) -------------------------------

(※1) 後述する更新パッケージ保存フォルダを記載してください。

(※2) フローティング IP アドレスを記載してください。(エントリが作成されていない場合 は作成してください。)

**3.** 共有ディスク内、またはミラー化されたディスク内のデータパーティションにコピーした "WEB-INF" フォルダ (~¥WEB-INF¥service¥esmpro¥eventman¥indication) に格 納されている subscribeSetting.properties を以下の要領で編集します。

------------------------------ indicationReceiveGlobalIp=192.168.0.11 (※1) -------------------------------

(※1) フローティング IP アドレスを記載してください。

**4.** 共有ディスク内、またはミラー化されたディスク内のデータパーティション上に以下の db フォルダをコピーします。 ※コピー元の db フォルダが存在しない場合は、本手順は実施不要です。 ただし、その場合も 2 の手順の options.txt の編集は必ず行う必要があります。

• ESMPRO/ServerManager のインストールフォルダを

「C:¥Program Files (x86)¥NEC¥SMM」

- 共有ディスク、またはミラー化されたディスクのデータパーティションを「F:」
- F ドライブの db フォルダを「F:¥SMM¥WEB-INF¥db」

とした場合

<コピー元>

C:¥Program Files (x86)¥NEC¥SMM¥ESMWEB¥wbserver¥webapps¥esmpro ¥WEB-INF¥db <コピー先> F:¥SMM¥WEB-INF¥db

- **5.** 共有ディスク内、またはミラー化されたディスク内のデータパーティション上に以下の更 新パッケージ保存 (pkgpool) フォルダをコピーします。 ※コピー元の pkgpool フォルダが存在しない場合は、本手順は実施不要です。 ただし、その場合も 2 の手順の options.txt の編集は必ず行う必要があります。
	- ESMPRO/ServerManager のインストールフォルダを 「C:¥Program Files (x86)¥NEC¥SMM」
	- 共有ディスク、またはミラー化されたディスクのデータパーティションを「F:」
	- F ドライブの pkgpool フォルダを「F:¥SMM¥pkgpool」

とした場合

<コピー元> C:¥Program Files (x86)¥NEC¥SMM¥ESMWEB¥pkgpool <コピー先> F:¥SMM¥pkgpool

- **6.** 以下のように設定ファイルを編集します。
	- C:¥Program Files (x86)¥NEC¥SMM¥ESMWEB¥jslcmn¥jsl.ini

```
-------------------------------
wrkdir=F:¥SMM¥WEB-INF¥service
stderr=F:¥SMM¥WEB-INF¥service¥log¥jslcmn¥stderr.log
stdout=F:¥SMM¥WEB-INF¥service¥log¥jslcmn¥stdout.log
-------------------------------
```
• C:¥Program Files (x86)¥NEC¥SMM¥ESMWEB¥jslweb¥jsl.ini

```
-------------------------------
wrkdir=F:¥SMM¥WEB-INF¥service
stderr=F:¥SMM¥WEB-INF¥service¥log¥jslweb¥stderr.log
stdout=F:¥SMM¥WEB-INF¥service¥log¥jslweb¥stdout.log
-------------------------------
```
• C:¥Program Files (x86)¥NEC¥SMM¥ESMWEB¥jslem¥jsl.ini

```
-------------------------------
wrkdir=F:¥SMM¥WEB-INF¥service
stderr=F:¥SMM¥WEB-INF¥service¥log¥jslem¥stderr.log
stdout=F:¥SMM¥WEB-INF¥service¥log¥jslem¥stdout.log
    -------------------------------
```
• C:¥Program Files (x86)¥NEC¥SMM¥ESMWEB¥wbserver¥webapps¥axis2 ¥WEB-INF¥classes¥eci.service.properties

```
-------------------------------
options.txt.fullpath=F:¥¥SMM¥¥WEB-INF¥¥service¥¥option
s.txt
-------------------------------
```
※フォルダの区切り文字には "¥¥" を使用してください。

■SigmaSystemCenter 3.0 (ESMPRO/ServerManager 5.31) 以降からアップグレードインストールする 場合

- **1.** 共有ディスク内、またはミラー化されたディスク内のワークフォルダ (NVWORK) を、 ESMPRO/ServerManager のインストールフォルダにコピーします。
	- ESMPRO/ServerManager のインストールフォルダを 「C:¥Program Files (x86)¥NEC¥SMM」
	- 共有ディスク、またはミラー化されたディスクのデータパーティションを「F:」
	- F ドライブのワークフォルダを「F:¥SMM¥NVWORK」

とした場合

<コピー元> F:¥SMM¥NVWORK <コピー先> C:¥Program Files (x86)¥NEC¥SMM¥NVWORK ※コピー元のワークフォルダが存在しない場合は、本手順は実施不要です。

- **2.** 共有ディスク内、またはミラー化されたディスク内のサービスフォルダ (service) を、 ESMPRO/ServerManager のインストールフォルダにコピーします。
	- ESMPRO/ServerManager のインストールフォルダを 「C:¥Program Files (x86)¥NEC¥SMM」
	- 共有ディスク、またはミラー化されたディスクのデータパーティションを「F:」
	- F ドライブのサービスフォルダを「F:¥SMM¥WEB-INF¥service」

とした場合

<コピー元>

F:¥SMM¥WEB-INF¥service

<コピー先>

C:¥Program Files (x86)¥NEC¥SMM¥ESMWEB¥wbserver¥ webapps¥esmpro¥WEB-INF¥service

- **3.** 共有ディスク内、またはミラー化されたディスク内の更新パッケージ保存フォルダ (pkgpool) を、ESMPRO/ServerManager のインストールフォルダにコピーします。
	- ESMPRO/ServerManager のインストールフォルダを 「C:¥Program Files (x86)¥NEC¥SMM」
	- 共有ディスク、またはミラー化されたディスクのデータパーティションを「F:」
	- F ドライブの更新パッケージ保存フォルダを「F:¥SMM¥pkgpool」

とした場合

<コピー元>

F:¥SMM¥pkgpool

<コピー先>

C:¥Program Files (x86)¥NEC¥SMM¥ESMWEB¥pkgpool

```
※コピー元の更新パッケージ保存フォルダが存在しない場合は、本手順は実施不要で
す。
```
- **4.** 共有ディスク内、またはミラー化されたディスク内の DB フォルダ (db) を 、 ESMPRO/ServerManager のインストールフォルダにコピーします。
	- ESMPRO/ServerManager のインストールフォルダを 「C:¥Program Files (x86)¥NEC¥SMM」
	- 共有ディスク、またはミラー化されたディスクのデータパーティションを「F:」
	- F ドライブの DB フォルダを「F:¥SMM¥WEB-INF¥db」

とした場合

<コピー元>

# F:¥SMM¥WEB-INF¥db

<コピー先>

C:¥Program Files (x86)¥NEC¥SMM¥ESMWEB¥wbserver¥ webapps¥esmpro¥WEB-INF¥db ※コピー元の DB フォルダが存在しない場合は、本手順は実施不要です。

- **5.** 以下のように設定ファイルを編集します。
	- ESMPRO/ServerManager のインストールフォルダを 「C:¥Program Files (x86)¥NEC¥SMM」
	- 共有ディスク、またはミラー化されたディスクのデータパーティションを「F:」
	- F ドライブの service フォルダを「F:¥SMM¥WEB-INF¥service」

#### とした場合

• C:¥Program Files (x86)¥NEC¥SMM¥ESMWEB¥jslcmn¥jsl.ini

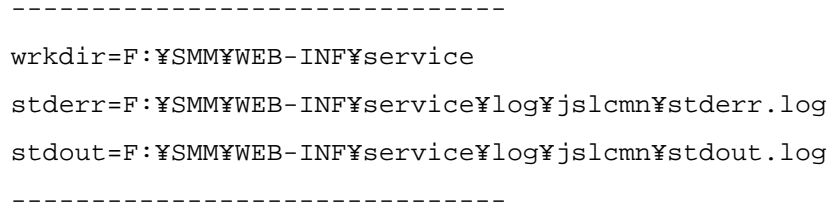

• C:¥Program Files (x86)¥NEC¥SMM¥ESMWEB¥jslweb¥jsl.ini

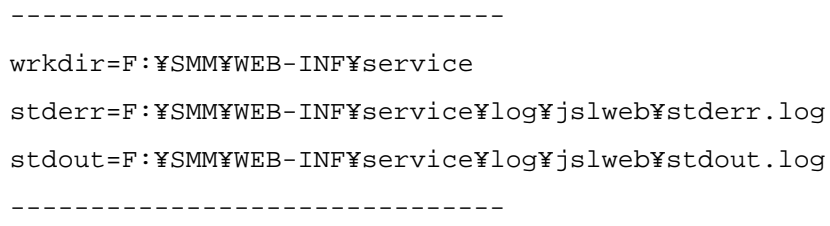

• C:¥Program Files (x86)¥NEC¥SMM¥ESMWEB¥jslem¥jsl.ini

------------------------------ wrkdir=F:¥SMM¥WEB-INF¥service stderr=F:¥SMM¥WEB-INF¥service¥log¥jslem¥stderr.log stdout=F:¥SMM¥WEB-INF¥service¥log¥jslem¥stdout.log -------------------------------

• C:¥Program Files (x86)¥NEC¥SMM¥ESMWEB¥wbserver¥webapps¥axis2 ¥WEB-INF¥classes¥eci.service.properties

------------------------------ options.txt.fullpath=F:¥¥SMM¥¥WEB-INF¥¥service¥¥option s.txt -------------------------------

※フォルダの区切り文字には "¥¥" を使用してください。

**6.** 共有ディスク内、またはミラー化されたディスク内のデータパーティションにコピーした "WEB-INF" フォルダ (~¥WEB-INF¥service¥esmpro¥eventman¥indication) に格 納されている subscribeSetting.properties を以下の要領で編集します。

------------------------------ indicationReceiveGlobalIp=192.168.0.11 (※1) -------------------------------

(※1) フローティング IP アドレスを記載してください。

# 13.SystemProvisioning が使用するフォルダの共有ディスク / ミラーディスクへのコピー

===============================================================================

===============================================================================

※この作業は「現用系サーバ」で行ってください。

---------------
- **1.** 共有ディスク内、またはミラー化されたディスク内のデータパーティションへ以下の conf フォルダをコピーします。
	- SystemProvisioning のインストールフォルダを 「C:¥Program Files (x86)¥NEC¥PVM」
	- 共有ディスク、またはミラー化されたディスクのデータパーティションを「F:」
	- F ドライブの conf フォルダを「F:¥PVM¥conf」

#### とした場合

<コピー元> C:¥Program Files (x86)¥NEC¥PVM¥conf <コピー先> F:¥PVM¥conf

- **2.** 共有ディスク内、またはミラー化されたディスク内のデータパーティションへ以下の deployfiles フォルダをコピーします。
	- SystemProvisioning のインストールフォルダを 「C:¥Program Files (x86)¥NEC¥PVM」
	- 共有ディスク、またはミラー化されたディスクのデータパーティションを「F:」
	- F ドライブの deployfiles フォルダを「F:¥PVM¥deployfiles」

とした場合

<コピー元> C:¥Program Files (x86)¥NEC¥PVM¥deployfiles <コピー先> F:¥PVM¥deployfiles

**3.** 共有ディスク / ミラーディスクに格納したフォルダを使用するように以下のレジストリの データを修正します。

キー:HKEY\_LOCAL\_MACHINE¥SOFTWARE¥Wow6432Node¥NEC¥PVM 名前:ConfPath 変更前のデータ:C:¥Program Files (x86)¥NEC¥PVM¥conf 変更後のデータ:F:¥PVM¥conf

キー:HKEY\_LOCAL\_MACHINE¥SOFTWARE¥Wow6432Node¥NEC¥PVM ¥DPMProvider 名前:DeployFile 変更前のデータ:C:¥Program Files (x86)¥NEC¥PVM¥deployfiles 変更後のデータ:F:¥PVM¥deployfiles

===============================================================================

#### 14.不要な設定ファイルの削除

===============================================================================

※この作業は「現用系サーバ」で行ってください。 ※SigmaSystemCenter 2.0 / 2.1 からアップグレードする場合のみ、本手順を実施してください。

---------------

- **1.** SystemProvisioning が使用する以下の DPM 情報ファイルを削除してください。
	- 共有ディスク、またはミラー化されたディスクのデータパーティションを「F:」
	- F ドライブの DPM 情報ファイルを格納したフォルダを「F:¥PVM」

とした場合

<削除する設定ファイル> F:¥PVM¥DpmWebSvLst.txt F:¥PVM¥HPUX\_DpmSvLst.txt

※DPM と連携設定していない場合、ファイルは存在しません。その場合、削除は不要 です。

### 15.クラスタシステムのリブート

===============================================================================

===============================================================================

※この作業は「現用系サーバ」で行ってください。

---------------

- **1.** ブラウザを起動し、URL で "http://localhost:29003/" と入力して CLUSTERPRO WebManager を起動します。
- **2.** WebManager 画面の左サイドビューにある "クラスタ名" を右クリックし、プルダウンメ ニューから「リブート(B)」を選択します。
- **3.** 「確認」画面が表示されます。[OK] をクリックします。
- **4.** しばらくして「エラー」、または「警告」画面が表示された場合は、[OK] をクリックしま す。
- **5.** しばらくすると、現用系サーバと待機系サーバの各 OS が再起動します。
- **6.** OS が再起動したら、作業を行う現用系サーバに Administrator でログオンします。
- **7.** ブラウザを起動し、URL で "http://localhost:29003/" と入力して CLUSTERPRO WebManager を起動します。
- **8.** しばらくすると、WebManager 画面の左サイドビューに「クラスタ構成」画面が表示され ます。すべてのアイコンが緑色 (正常) であることを確認します。
- **9.** CLUSTERPRO WebManager は終了しないで、引き続き次の作業を行います。

16.フェイルオーバグループ内のリソースを待機系で起動

===============================================================================

===============================================================================

※この作業は「現用系サーバ」で行ってください。

- **1.** WebManager 画面の左サイドビューの [Groups] フォルダの中の [failoverxxx] を右 クリックし、ポップアップメニューから「移動」を選択します。
- **2.** 「サーバ選択 (グループ移動)」画面で、移動 (フェイルオーバ) 先の待機系サーバを選 択し、[OK] をクリックします。 ※移動処理が完了するまで、しばらく時間が掛かります。

**3.** WebManager 画面の右サイドビューに表示されている「リソースステータス」が待機系 のサーバ側で、すべて "起動済" になることを確認します。

===============================================================================

## 17.インストールを行う前に (.NET Framework 4、WindowsInstaller 4.5 のインストール) ===============================================================================

※この作業は「待機系サーバ」で行ってください。

※既に.NET Framework 4、および WindowsInstaller 4.5 がインストール済みの場合、本手順は実施不 要です。

※Windows Server 2012 の場合は、.NET Framework 4.5 が既定でインストールされているため、別途イ ンストールは不要です。

- **1.** 以下の手順で.NET Framework 4、および WindowsInstaller 4.5 をインストールしてく ださい。
	- **1.** SigmaSystemCenter 3.2 DVD-R を DVD / CD-RW ドライブに挿入します。
	- **2.** コマンドプロンプトで以下のコマンドを実行し、インストールを開始します。 インストール *DVD-R:*¥ManagerSetup.exe /ONLYDOTNETFX=1
	- **3.** インストーラが起動し、ウィザードが開始します。 ウィザードに従ってインストールを実行してください。
	- **4.** 「コンポーネントの選択」画面で、以下のコンポーネントのみを選択して、[次へ (N)>] をクリックしてください。その後はウィザードに従ってインストールを実行して ください。インストールが開始します。 ※以下のコンポーネントが選択不可の場合は、以降の手順を実施する必要ありま せん。[キャンセル] をクリックして、インストールを終了してください。
		- Microsoft .NET Framework 4
		- Windows Installer 4.5
- **2.** .NET Framework 4、および WindowsInstaller 4.5 のインストール終了後、OS 再起動 を促すメッセージが表示された場合は、[いいえ(N)] をクリックして、インストーラを終了 してください。その後、以下の手順でクラスタのリブートを行ってください。

※OS 再起動を促すメッセージが表示されなかった場合は、以降の手順の実施は不要 です。

- **1.** ブラウザを起動し、URL で "http://localhost:29003/" と入力して CLUSTERPRO WebManager を起動します。
- **2.** WebManager 画面の左サイドビューにある "クラスタ名" を右クリックし、プルダウ ンメニューから「リブート(B)」を選択します。
- **3.** 「確認」画面が表示されます。[OK] をクリックします。
- **4.** しばらくして「エラー」、または「警告」画面が表示された場合は、[OK] をクリックし ます。
- **5.** しばらくすると、現用系サーバと待機系サーバの各 OS が再起動します。
- **6.** OS が再起動したら、作業を行う待機系サーバに Administrator でログオンします。
- **7.** ブラウザを起動し、URL で "http://localhost:29003/" と入力して CLUSTERPRO WebManager を起動します。
- **8.** しばらくすると、WebManager 画面の左サイドビューに「クラスタ構成」画面が表示 されます。すべてのアイコンが緑色 (正常) であることを確認します。
- **3.** クラスタリブート後、待機系へのフェイルオーバグループのリソース移動を行ってくださ い。
	- **1.** WebManager 画面の左サイドビューの [Groups] フォルダの中の [failoverxxx] を右クリックし、ポップアップメニューから「移動」を選択します。
	- **2.** 「サーバ選択 (グループ移動)」画面で、移動 (フェイルオーバ) 先の待機系サー バを選択し、[OK] をクリックします。 ※移動処理が完了するまで、しばらく時間が掛かります。
	- **3.** WebManager 画面の右サイドビューに表示されている「リソースステータス」が待 機系のサーバ側で、すべて "起動済" になることを確認します。

===============================================================================

### 18.インストールを行う前に (サービスの停止)

===============================================================================

※この作業は「待機系サーバ」で行ってください。

1. [スタート] メニューから [コントロールパネル(C)] - [管理ツール] - [サービス] で 「サービス」画面を表示し、以下のサービスを停止します。

停止するサービス一覧

#### [DeploymentManager]

- DeploymentManager API Service
- DeploymentManager Backup/Restore Management
- DeploymentManager Get Client Information
- DeploymentManager PXE Management
- DeploymentManager PXE Mtftp
- DeploymentManager Remote Update Service
- DeploymentManager Schedule Management
- DeploymentManager Transfer Management

#### [SystemMonitor 性能監視]

• System Monitor Performance Monitoring Service

#### [SystemProvisioning]

**PVMService** 

===============================================================================

### 19.インストールを行う前に (SQL Server の最新 SP 適用)

===============================================================================

※この作業は「待機系サーバ」で行ってください。

※SystemProvisioning、SystemMonitor 性能監視が使用するインスタンス (既定値 : SSCCMDB)、およ び DeploymentManager が使用するインスタンス (DPMDBI) の SQL Server 2005、SQL Server 2008 R2、または SQL Server 2012 に最新 Service Pack を適用します。

※SystemProvisioning、SystemMonitor 性能監視が使用するインスタンス名を既定値 (SSCCMDB) よ り変更した場合、"SSCCMDB" を "インスタンス名" と読み替えてください。

※既に最新 Service Pack が適用済みの場合は、本手順は実施不要です。

- **1.** Microsoft ダウンロードセンターより、Microsoft SQL Server 2005、SQL Server 2008 R2、またはSQL Server 2012の最新Service Packのダウンロードモジュールを取得し ます。
- **2.** 手順 1 で取得した SQL Server の Service Pack のダウンロードモジュールを実行し、 SQL Server のインスタンスに対して、最新 Service Pack を適用します。

#### <注意>

DeploymentManager、SystemProvisioning、および SystemMonitor 性能監視のイン スタンス名は、それぞれ「DPMDBI」(固定値) と「SSCCMDB」(既定値) です。

- **3.** SQL Server の Service Pack インストール終了後、OS 再起動を促すメッセージが表示 された場合は、以下の手順でクラスタのリブートを行ってください。 ※OS 再起動を促すメッセージが表示されなかった場合は、以降の手順の実施は不要 です。
	- **1.** ブラウザを起動し、URL で "http://localhost:29003/" と入力して CLUSTERPRO WebManager を起動します。
	- **2.** WebManager 画面の左サイドビューにある "クラスタ名" を右クリックし、プルダウ ンメニューから「リブート(B)」を選択します。
	- **3.** 「確認」画面が表示されます。[OK] をクリックします。
	- **4.** しばらくして「エラー」、または「警告」画面が表示された場合は、[OK] をクリックし ます。
	- **5.** しばらくすると、現用系サーバと待機系サーバの各 OS が再起動します。
	- **6.** OS が再起動したら、作業を行う待機系サーバに Administrator でログオンします。
	- **7.** ブラウザを起動し、URL で "http://localhost:29003/" と入力して CLUSTERPRO WebManager を起動します。
	- **8.** しばらくすると、WebManager 画面の左サイドビューに「クラスタ構成」画面が表示 されます。すべてのアイコンが緑色 (正常) であることを確認します。
- **4.** クラスタリブート後、待機系へのフェイルオーバグループのリソース移動を行ってくださ い。
	- **1.** WebManager 画面の左サイドビューの [Groups] フォルダの中の [failoverxxx] を右クリックし、ポップアップメニューから「移動」を選択します。
	- **2.** 「サーバ選択 (グループ移動)」画面で、移動 (フェイルオーバ) 先の待機系サー バを選択し、[OK] をクリックします。

#### ※移動処理が完了するまで、しばらく時間が掛かります。

**3.** WebManager 画面の右サイドビューに表示されている「リソースステータス」が待 機系のサーバ側で、すべて "起動済" になることを確認します。

===============================================================================

20.インストールを行う前に (必要な各コンポーネントのサービスの手動起動)

=============================================================================== ※この作業は「待機系サーバ」で行ってください。

---------------

1. [スタート] メニューから [コントロールパネル(C)] - [管理ツール] - [サービス] で 「サービス」画面を表示し、以下のサービスを開始します。

[SystemProvisioning]、および [SystemMonitor 性能監視]

• SQL Server (SSCCMDB) ※

※インスタンス名を既定値 (SSCCMDB) より変更した場合、サービスの表示名は、 "SQL Server (インスタンス名)" となります。

===============================================================================

===================================

### 21.インストールを行う前に (データベースのアタッチ)

※この作業は「待機系サーバ」で行ってください。 ※本手順では、データベースの格納フォルダを以下とした場合を例にして記載します。

- ・共有ディスク、またはミラー化されたディスクのデータパーティションを「F:」
- ・F ドライブのデータベースの格納フォルダを「F:¥MSSQL¥Data」

※SQL インスタンス接続後のプロンプト "1>" に入力するコマンドを、紙面の都合で折り返していますが、 実際には 1 行で入力してください。

※それぞれの sqlcmdのコマンド実行後は、「quit」を実行して、SQL インスタンス接続から抜けてください。

- **1.** SystemProvisioning のデータベースのアタッチを行います。
	- **1.** コマンドプロンプトを起動し、以下のコマンドを実行してください。共有ディスク / ミ ラーディスクのデータベースにアタッチされます。

```
-------------------------------
sqlcmd -S (local)¥SSCCMDB -E ※
1> sp_attach_db 'pvminf', 
 @filename1='F:¥MSSQL¥Data¥pvminf.mdf', 
 @filename2='F:¥MSSQL¥Data¥pvminf_2.ndf',
 @filename3='F:¥MSSQL¥Data¥pvminf_log.LDF'
2> go
-------------------------------
```
※インスタンス名を既定値 (SSCCMDB) より変更した場合、そのインスタンス名 を指定してください。

======================

### 22. ESMPRO/ServerManager のアップグレード時に不要なフォルダの移動

===============================================================================

※この作業は「待機系サーバ」で行ってください。

※この作業は SigmaSystemCenter 3.0 (ESMPRO/ServerManager 5.31) 以降からアップグレードイン ストールする場合のみ必要な作業です。

---------------

- **1.** ESMPRO/ServerManager のアップグレードインストール時に不要な以下のフォルダを 移動します。
	- ESMPRO/ServerManager のインストールフォルダを 「C:¥Program Files (x86)¥NEC¥SMM」
	- 移動先のフォルダを「C:¥temp¥SMM」

とした場合

**1.** ワークフォルダ (NVWORK) を移動します。 ワークフォルダ : C:¥Program Files (x86)¥NEC¥SMM¥NVWORK ※ワークフォルダが存在しない場合は、本手順は実施不要です。

<移動元> C:¥Program Files (x86)¥NEC¥SMM¥NVWORK <移動先> C:¥temp¥SMM¥NVWORK

**2.** サービスフォルダ (service) を移動します。 サービスフォルダ : C:¥Program Files (x86)¥NEC¥SMM¥ESMWEB¥ wbserver¥webapps¥esmpro¥WEB-INF¥service ※サービスフォルダが存在しない場合は、本手順は実施不要です。

<移動元> C:¥Program Files (x86)¥NEC¥SMM¥ESMWEB¥ wbserver¥webapps¥esmpro¥WEB-INF¥service <移動先> C:¥temp¥SMM¥service

**3.** 更新パッケージ保存フォルダ (pkgpool) を移動します。 更新パッケージ保存フォルダ : C:¥Program Files (x86)¥NEC¥SMM¥ ESMWEB¥pkgpool ※更新パッケージ保存フォルダが存在しない場合は、本手順は実施不要です。

<移動元> C:¥Program Files (x86)¥NEC¥SMM¥ESMWEB¥pkgpool <移動先> C:¥temp¥SMM¥pkgpool

**4.** DB フォルダ (db) を移動します。 DB フォルダ : C:¥Program Files (x86)¥NEC¥SMM¥ESMWEB¥ wbserver¥webapps¥esmpro¥WEB-INF¥db ※DB フォルダが存在しない場合は、本手順は実施不要です。

<移動元> C:¥Program Files (x86)¥NEC¥SMM¥ESMWEB¥wbserver¥ webapps¥esmpro¥WEB-INF¥db <移動先> C:¥temp¥SMM¥db

23.ソフトウェアのアップグレードインストール (待機系サーバでの作業)

===============================================================================

===============================================================================

※この作業は「待機系サーバ」で行ってください。

※「SigmaSystemCenter 3.2 インストレーションガイド」を参照して実施してください。

---------------

- **1.** 「SigmaSystemCenter 3.2 インストレーションガイド」 (以下、省略します) の「3.2. イ ンストール (アップグレード) を始める前に」を参照して、注意事項の確認、および事前 作業を実施します。
	- **1.** 「3.2.6. 管理サーバに事前にインストールが必要なソフトウェア」の手順を実施し てください。
	- **2.** 「3.2.10. SystemProvisioning のアップグレードインストールに関する注意」の手順 を実施してください。
	- **3.** 「3.2.11. IIS の http ポートが "80" 以外の環境で、SystemProvisioning のアップ グレードインストールを行う場合」の手順を実施してください。
	- **4.** 「3.2.8. インストール (アップグレード) 実行前の注意」の部分は、以下の手順を 実施してください。

SigmaSystemCenter のインストール (アップグレード) を始める前に、必ず使用し ているアプリケーション、および Web ブラウザをすべて終了してください。

**2.** 「3.3. 管理サーバコンポーネントをインストール (アップグレード) する」を参照して、ア ップグレードインストールを行います。

- **1.** 「3.3.1. DPM のサービスを停止する」の手順に従って、Apache Tomcat サービス、 および "DeploymentManager" で始まるサービスがすべて停止していることを確 認してください。 停止していないサービスがある場合は、記載された手順を参照してプロセスを強制 終了してください。
- **2.** 「3.3.2. インストール (アップグレード) を実行するには」の部分は、以下の手順を 実施してください。
	- **1.** SigmaSystemCenter 3.2 DVD-R を DVD / CD-RW ドライブに挿入します。
	- **2.** コマンドプロンプトで以下のコマンドを実行し、インストーラを起動します。

インストール *DVD-R:*¥ManagerSetup.exe /CLUSTERSTANDBY=1

<注意>

待機系サーバでインストーラを起動する場合、オプション "/CLUSTERSTANDBY=1" を必ず指定してください。

- **3.** インストーラが起動し、ウィザードが開始します。
- **3.** 「3.3.3. コンポーネントの選択」の部分は、以下の手順を実施してください。 インストーラ起動後、「コンポーネントの選択」画面が表示されます。 インストールするコンポーネントを選択します。 SigmaSystemCenter 2.0 以降からのアップグレードインストールの場合、[SQL Server 2012 Express] チェックボックスをオフにしてください。 選択完了後、[次へ(N)>] をクリックします。
- **4.** 「3.3.4. インストール先フォルダの選択」の手順を実施してください。
- **5.** 「3.3.5. SQL Server 情報の設定」の部分は、以下の手順を実施してください。

「SQL Server 情報の設定」画面が表示されます。

SigmaSystemCenter 2.0 以降からのアップグレードの場合は、SystemMonitor 性 能監視、SystemProvisioning がアップグレード前に使用していた SQL のインスタ ンス名 (既定値 : SSCCMDB) を指定してください。

- **6.** 「3.3.6. Windows ファイアウォールの設定」の手順を実施してください。
- **7.** 「3.3.7. ESMPRO/ServerManager の設定」の手順を実施してください。
- **8.** 「3.3.8. インストール (アップグレード) の開始」の手順を実施してください。
- **9.** 「3.3.9. インストール (アップグレード)の完了」の部分は、以下の手順を実施してく ださい。

選択したすべてのコンポーネントのインストール後、「完了」画面が表示されます。 システムの再起動を促すダイアログボックスが表示された場合は、[後で手動で再 起動する]を選択して、[完了(F)] をクリックしてください。 ※この時点ではシステムの再起動は行わないように注意してください。

**3.** SigmaSystemCenter 2.0、および 2.1 からのアップグレードした場合は、「3.4. Apache Tomcat をアンインストールする」の手順を実施してください。

===============================================================================

#### 24.サービスの設定

===============================================================================

※この作業は「待機系サーバ」で行ってください。

※本手順では「SigmaSystemCenter 2.0 クラスタ構築資料」、または「SigmaSystemCenter 2.1 クラス タ構築資料」を参照します。

---------------

1. [スタート] メニューから [コントロールパネル(C)] - [管理ツール] - [サービス] で 「サービス」画面を表示し、以下のサービスを "手動"に設定します。

手動に設定するサービス一覧

#### [ESMPRO/ServerManager]

- Alert Manager Socket(R) Service
- DianaScope ModemAgent
- Dmi Event Watcher
- **ESM Alert Service**
- **ESM Base Service**
- **ESM Command Service**
- ESM Remote Map Service
- ESMPRO/SM Base Service
- ESMPRO/SM Common Component
- ESMPRO/SM Event Manager
- ESMPRO/SM Trap Redirection
- ESMPRO/SM Web Container

※Alert Manager HTTPS Service は、設定不要です。

#### [DeploymentManager]

- DeploymentManager API Service
- DeploymentManager Backup/Restore Management
- DeploymentManager Get Client Information
- DeploymentManager PXE Management
- DeploymentManager PXE Mtftp
- DeploymentManager Remote Update Service
- DeploymentManager Schedule Management
- DeploymentManager Transfer Management
- SQL Server (DPMDBI)

#### [SystemProvisioning]

**PVMService** 

#### [SystemMonitor 性能監視]

• System Monitor Performance Monitoring Service

[SystemProvisioning]、および [SystemMonitor 性能監視]

• SQL Server (SSCCMDB)  $\%$ 

※インスタンス名を既定値 (SSCCMDB) より変更した場合、サービスの表示名は、 "SQL Server (インスタンス名)" となります。

2. [スタート] メニューから [コントロールパネル(C)] - [管理ツール] - [サービス] で 「サービス」画面を表示し、以下のサービスを "手動" に設定します。 ただし、SigmaSystemCenter 2.0 / 2.1 の構築時に「SigmaSystemCenter 2.0 クラスタ 構築資料 第 2 版」、または「SigmaSystemCenter 2.1 クラスタ構築資料 第 2 版」の

「1.2. サービスの共用」に記載されている以下のサービスを、スクリプトリソース (また はサービスリソース) によって起動されるように設定した場合にのみ、本手順を実施し てください。(サービスがスクリプトリソース (またはサービスリソース) によって起動され るように設定してない場合は、本手順は実施不要です。)

手動に設定するサービス一覧

- **SNMP Trap Service**
- DHCP Server
- Windows Management Instrumentation

===============================================================================

### 25. ESMPRO/ServerManager が使用するフォルダ、および設定ファイルの編集

===============================================================================

※この作業は「待機系サーバ」で行ってください。

※下記手順の中で、アップグレード前に既に実施されている手順は実施不要です。各手順を確認し、実施 されていない手順のみを実施してください。

---------------

■SigmaSystemCenter 2.0 / 2.1 (ESMPRO/ServerManager 4.4~4.5) からアップグレードインストール する場合

- **1.** 以下のように設定ファイルを編集します。
	- ESMPRO/ServerManager のインストールフォルダを 「C:¥Program Files (x86)¥NEC¥SMM」
	- 共有ディスク、またはミラー化されたディスクのデータパーティションを「F:」
	- F ドライブの service フォルダを「F:¥SMM¥WEB-INF¥service」

とした場合

• C:¥Program Files (x86)¥NEC¥SMM¥ESMWEB¥jslcmn¥jsl.ini

```
-------------------------------
wrkdir=F:¥SMM¥WEB-INF¥service
stderr=F:¥SMM¥WEB-INF¥service¥log¥jslcmn¥stderr.log
stdout=F:¥SMM¥WEB-INF¥service¥log¥jslcmn¥stdout.log
-------------------------------
```
• C:¥Program Files (x86)¥NEC¥SMM¥ESMWEB¥jslweb¥jsl.ini

```
-------------------------------
wrkdir=F:¥SMM¥WEB-INF¥service
stderr=F:¥SMM¥WEB-INF¥service¥log¥jslweb¥stderr.log
stdout=F:¥SMM¥WEB-INF¥service¥log¥jslweb¥stdout.log
  -------------------------------
```
• C:¥Program Files (x86)¥NEC¥SMM¥ESMWEB¥jslem¥jsl.ini

```
-------------------------------
wrkdir=F:¥SMM¥WEB-INF¥service
stderr=F:¥SMM¥WEB-INF¥service¥log¥jslem¥stderr.log
stdout=F:¥SMM¥WEB-INF¥service¥log¥jslem¥stdout.log
-------------------------------
```
• C:¥Program Files (x86)¥NEC¥SMM¥ESMWEB¥wbserver¥webapps¥axis2 ¥WEB-INF¥classes¥eci.service.properties

------------------------------ options.txt.fullpath=F:¥¥SMM¥¥WEB-INF¥¥service¥¥option s.txt -------------------------------

※フォルダの区切り文字には "¥¥" を使用してください。

■SigmaSystemCenter 3.0 (ESMPRO/ServerManager 5.31) 以降からアップグレードインストールする 場合

- **1.** 共有ディスク内、またはミラー化されたディスク内のワークフォルダ (NVWORK) を、 ESMPRO/ServerManager のインストールフォルダにコピーします。
	- ESMPRO/ServerManager のインストールフォルダを 「C:¥Program Files (x86)¥NEC¥SMM」
	- 共有ディスク、またはミラー化されたディスクのデータパーティションを「F:」
	- F ドライブのワークフォルダを「F:¥SMM¥NVWORK」

とした場合

<コピー元> F:¥SMM¥NVWORK <コピー先> C:¥Program Files (x86)¥NEC¥SMM¥NVWORK ※コピー元のワークフォルダが存在しない場合は、本手順は実施不要です。

- **2.** 共有ディスク内、またはミラー化されたディスク内のサービスフォルダ (service) を、 ESMPRO/ServerManager のインストールフォルダにコピーします。
	- ESMPRO/ServerManager のインストールフォルダを 「C:¥Program Files (x86)¥NEC¥SMM」
	- 共有ディスク、またはミラー化されたディスクのデータパーティションを「F:」
	- F ドライブのサービスフォルダを「F:¥SMM¥WEB-INF¥service」

とした場合

<コピー元> F:¥SMM¥WEB-INF¥service <コピー先> C:¥Program Files (x86)¥NEC¥SMM¥ESMWEB¥wbserver¥ webapps¥esmpro¥WEB-INF¥service

- **3.** 共有ディスク内、またはミラー化されたディスク内の更新パッケージ保存フォルダ (pkgpool) を、ESMPRO/ServerManager のインストールフォルダにコピーします。
	- ESMPRO/ServerManager のインストールフォルダを 「C:¥Program Files (x86)¥NEC¥SMM」
	- 共有ディスク、またはミラー化されたディスクのデータパーティションを「F:」
	- F ドライブの更新パッケージ保存フォルダを「F:¥SMM¥pkgpool」

とした場合

<コピー元>

F:¥SMM¥pkgpool

<コピー先>

C:¥Program Files (x86)¥NEC¥SMM¥ESMWEB¥pkgpool

※コピー元の更新パッケージ保存フォルダが存在しない場合は、本手順は実施不要で す。

- **4.** 共有ディスク内、またはミラー化されたディスク内の DB フォルダ (db) を 、 ESMPRO/ServerManager のインストールフォルダにコピーします。
	- ESMPRO/ServerManager のインストールフォルダを 「C:¥Program Files (x86)¥NEC¥SMM」
	- 共有ディスク、またはミラー化されたディスクのデータパーティションを「F:」
	- F ドライブの DB フォルダを「F:¥SMM¥WEB-INF¥db」

とした場合

<コピー元> F:¥SMM¥WEB-INF¥db <コピー先> C:¥Program Files (x86)¥NEC¥SMM¥ESMWEB¥wbserver¥ webapps¥esmpro¥WEB-INF¥db

※コピー元の DB フォルダが存在しない場合は、本手順は実施不要です。

- **5.** 以下のように設定ファイルを編集します。
	- ESMPRO/ServerManager のインストールフォルダを 「C:¥Program Files (x86)¥NEC¥SMM」
	- 共有ディスク、またはミラー化されたディスクのデータパーティションを「F:」
	- F ドライブの service フォルダを「F:¥SMM¥WEB-INF¥service」

#### とした場合

• C:¥Program Files (x86)¥NEC¥SMM¥ESMWEB¥jslcmn¥jsl.ini

------------------------------ wrkdir=F:¥SMM¥WEB-INF¥service stderr=F:¥SMM¥WEB-INF¥service¥log¥jslcmn¥stderr.log stdout=F:¥SMM¥WEB-INF¥service¥log¥jslcmn¥stdout.log -------------------------------

• C:¥Program Files (x86)¥NEC¥SMM¥ESMWEB¥jslweb¥jsl.ini

------------------------------ wrkdir=F:¥SMM¥WEB-INF¥service stderr=F:¥SMM¥WEB-INF¥service¥log¥jslweb¥stderr.log stdout=F:¥SMM¥WEB-INF¥service¥log¥jslweb¥stdout.log -------------------------------

• C:¥Program Files (x86)¥NEC¥SMM¥ESMWEB¥jslem¥jsl.ini

------------------------------ wrkdir=F:¥SMM¥WEB-INF¥service stderr=F:¥SMM¥WEB-INF¥service¥log¥jslem¥stderr.log stdout=F:¥SMM¥WEB-INF¥service¥log¥jslem¥stdout.log -------------------------------

• C:¥Program Files (x86)¥NEC¥SMM¥ESMWEB¥wbserver¥webapps¥axis2 ¥WEB-INF¥classes¥eci.service.properties

------------------------------ options.txt.fullpath=F:¥¥SMM¥¥WEB-INF¥¥service¥¥option s.txt -------------------------------

※フォルダの区切り文字には "¥¥" を使用してください。

===============================================================================

### 26.データベースのデタッチ

===============================================================================

※この作業は「待機系サーバ」で行ってください。

※SQL インスタンス接続後のプロンプト "1>" に入力するコマンドを、紙面の都合で折り返していますが、 実際には 1 行で入力してください。

※sqlcmd のコマンド実行後は、「quit」を実行して、SQL インスタンス接続から抜けてください。

---------------

1. [スタート] メニューから [コントロールパネル(C)] - [管理ツール] - [サービス] で 「サービス」画面を表示し、以下のサービスを停止します。

停止するサービス一覧

[DeploymentManager]

- DeploymentManager API Service
- DeploymentManager Backup/Restore Management
- DeploymentManager Get Client Information
- DeploymentManager PXE Management
- DeploymentManager PXE Mtftp
- DeploymentManager Remote Update Service
- DeploymentManager Schedule Management
- DeploymentManager Transfer Management

2. [スタート] メニューから [コントロールパネル(C)] - [管理ツール] - [サービス] で 「サービス」画面を表示し、以下のサービスを開始します。

[DeploymentManager]

- SQL Server (DPMDBI)
- **3.** DeploymentManager のデータベースのデタッチを行います。
	- **1.** コマンドプロンプトを起動し、以下のコマンドを実行してください。共有ディスク / ミ ラーディスクのデータベースがデタッチされます。

------------------------------ sqlcmd -E -S (local)¥DPMDBI 1> alter database [DPM] set offline with ROLLBACK IMMEDIATE 2> exec sp\_detach\_db 'DPM',TRUE 3> go -------------------------------

4. [スタート] メニューから [コントロールパネル(C)] - [管理ツール] - [サービス] で 「サービス」画面を表示し、以下のサービスを停止します。

停止するサービス一覧

[DeploymentManager]

• SQL Server (DPMDBI)

※「別のサービスの停止」画面が表示された場合は、[はい(Y)] をクリックしてください。 サービスが停止されます。

===============================================================================

### 27.サービスの停止

===============================================================================

※この作業は「待機系サーバ」で行ってください。

※本手順では「SigmaSystemCenter 2.0 クラスタ構築資料」、または「SigmaSystemCenter 2.1 クラス タ構築資料」を参照します。

1. [スタート] メニューから [コントロールパネル(C)] - [管理ツール] - [サービス] で 「サービス」画面を表示し、以下のサービスのうち、開始状態のサービスを停止します。

停止するサービス一覧

---------------

[ESMPRO/ServerManager]

- Alert Manager Socket(R) Service
- DianaScope ModemAgent
- Dmi Event Watcher
- **ESM Alert Service**
- **ESM Base Service**
- **ESM Command Service**
- **ESM Remote Map Service**
- ESMPRO/SM Base Service
- ESMPRO/SM Common Component
- ESMPRO/SM Event Manager
- ESMPRO/SM Trap Redirection
- ESMPRO/SM Web Container

※Alert Manager HTTPS Service は、停止不要です。

#### [DeploymentManager]

- DeploymentManager API Service
- DeploymentManager Backup/Restore Management
- DeploymentManager Get Client Information
- DeploymentManager PXE Management
- DeploymentManager PXE Mtftp
- DeploymentManager Remote Update Service
- DeploymentManager Schedule Management
- DeploymentManager Transfer Management

• SQL Server (DPMDBI)

[SystemProvisioning]

**PVMService** 

[SystemMonitor 性能監視]

• System Monitor Performance Monitoring Service

[SystemProvisioning]、および [SystemMonitor 性能監視]

• SQL Server (SSCCMDB) ※

※インスタンス名を既定値 (SSCCMDB) より変更した場合、サービスの表示名は、 "SQL Server (インスタンス名)" となります。

2. [スタート] メニューから [コントロールパネル(C)] - [管理ツール] - [サービス] で 「サービス」画面を表示し、以下のサービスのうち、開始状態のサービスを停止します。 ただし、SigmaSystemCenter 2.0 / 2.1 の構築時に「SigmaSystemCenter 2.0 クラスタ 構築資料 第 2 版」、または「SigmaSystemCenter 2.1 クラスタ構築資料 第 2 版」の 「1.2. サービスの共用」に記載されている以下のサービスを、スクリプトリソース (また はサービスリソース) によって起動されるように設定した場合にのみ、本手順を実施し てください。(サービスがスクリプトリソース (またはサービスリソース) によって起動され るように設定してない場合は、本手順は実施不要です。)

停止するサービス一覧

- **SNMP Trap Service**
- **DHCP** Server
- Windows Management Instrumentation

# 28.フェイルオーバグループ内のリソースを現用系で起動

===============================================================================

※この作業は「現用系サーバ」で行ってください。

---------------

===============================================================================

- **1.** ブラウザを起動し、URL で "http://localhost:29003/" と入力して CLUSTERPRO WebManager を起動します。
- **2.** 左サイドビューの [Groups] フォルダの中の [failoverxxx] を右クリックし、ポップアップ メニューから「移動」を選択します。
- **3.** 「サーバ選択 (グループ移動)」画面で、移動 (フェイルバック) 先の現用系サーバを選 択し、[OK] をクリックします。 ※移動処理が完了するまで、しばらく時間が掛かります。
- **4.** WebManager 画面の右サイドビューに表示されている「リソースステータス」が現用系 のサーバ側で、すべて "起動済" になることを確認します。
- **5.** CLUSTERPRO WebManager は終了しないで、引き続き次の作業を行います。

===============================================================================

### 29.CLUSTERPRO のフェイルオーバグループのリソースの変更

===============================================================================

#### ※この作業は「現用系サーバ」で行ってください。

※「SigmaSystemCenter 3.2 クラスタ構築手順」を参照して実施してください。

- **1.** CLUSTERPRO のサービス停止
	- **1.** WebManager 画面の上部にある [サービス] をクリックし、プルダウンメニューか ら「クラスタ停止(T)」を選択します。
	- **2.** 「確認」画面が表示されたら、[OK] をクリックして停止します。 ※処理が完了するまで、しばらく時間が掛かります。
	- **3.** しばらくして「エラー」、または「警告」画面が表示された場合は、[OK] をクリックし ます。
	- **4.** WebManager 画面の左サイドビューに、「停止」というメッセージが表示されている ことを確認します。
	- **5.** CLUSTERPRO WebManager は終了しないで、引き続き次の作業を行います。
- **2.** CLUSTERPRO Builder の起動と構成情報の復元
- **1.** WebManager 画面のツールバーのドロップダウンメニューで [設定モード] を選択 して、CLUSTERPRO Builder を起動します。
- **2.** 現在の CLUSTERPRO の構成情報を復元するため、CLUSTERPRO Builder の [ファイル(F)] メニューをクリックし、プルダウンメニューから [設定のインポート(I)] をクリックします。
- **3.** 「開く」画面が表示されたら、「2.CLUSTERPRO のフェイルオーバグループのリソ ースの削除」で保存した、現用系サーバ上のフォルダ (例えば C:¥TEMP) を指 定し、clp.conf というファイル名が表示されているのを確認して [開く] をクリックし ます。
- **3.** スクリプトリソース、レジストリ同期リソース、およびサービスリソースの復元確認
	- **1.** 左サイドビューの中で、[Groups] フォルダの中の [failoverxxx] をクリックします。
	- **2.** 右サイドビューの [リソース一覧] タブをクリックし、フェイルオーバグループに設定 されているリソースを表示させます。
	- **3.** 項目名の「タイプ」で、 "スクリプトリソース"、"レジストリ同期リソース"、および "サ ービスリソース" が表示 (復元) されていることを確認します。 ("サービスリソース" は元々登録されていなかった場合は、表示されません。)
- **4.** スクリプトリソース、レジストリ同期リソース、およびサービスリソースの構成情報の変更 本手順にて、SigmaSystemCenter 3.2 用に構成情報の設定変更を行う必要がありま す。設定内容の変更点については、「 SigmaSystemCenter 2.0 / 2.1 と SigmaSystemCenter 3.2 の設定内容の変更点」、または「SigmaSystemCenter 3.0 / 3.1 と SigmaSystemCenter 3.2 の設定内容の変更点」を参照ください。変更方法につ いては、問い合わせ窓口にお問い合わせください。

また、SigmaSystemCenter 2.0 / 2.1 / 3.0 / 3.1 で使用していたレジストリ、サービスの うち、 SigmaSystemCenter 3.2 では使用しなくなったものがあります。 SigmaSystemCenter 3.2 で使用しなくなったものについては、スクリプトリソース、レジ ストリ同期リソース、およびサービスリソースから削除してください。

- **5.** 情報ファイルのアップロードと CLUSTERPRO Builder の終了
	- **1.** 現在の CLUSTERPRO の構成情報をアップロードするため、CLUSTERPRO Builder の [ファイル(F)] メニューをクリックし、プルダウンメニューから [設定の反 映(A)] をクリックします。
	- **2.** 「確認」画面が表示された場合は、[はい] をクリックします。
- **3.** しばらくすると「反映に成功しました。」という画面が表示されるので、[了解] をクリ ックします。
- **4.** WebManager 画面のツールバーのドロップダウンメニューで [操作モード] を選択 して、CLUSTERPRO Builder を終了します。
- **6.** CLUSTERPRO のサービス開始
	- **1.** WebManager 画面の上部にある [サービス] をクリックし、プルダウンメニューか ら「クラスタ開始(A)」を選択します。
	- **2.** 「確認」画面が表示されたら、[OK] をクリックします。
	- **3.** しばらくすると、WebManager 画面の左サイドビューに「クラスタ構成」画面が表示 されます。すべてのアイコンが緑色 (正常) であることを確認します。
	- **4.** CLUSTERPRO WebManager は終了しないで、引き続き次の作業を行います。

===============================================================================

#### 30.クラスタシステムのリブート

===============================================================================

※この作業は「現用系サーバ」で行ってください。

#### ---------------

- **1.** WebManager 画面の左サイドビューにある "クラスタ名" を右クリックし、プルダウンメ ニューから「リブート(B)」を選択します。
- **2.** 「確認」画面が表示されます。[OK] をクリックします。
- **3.** しばらくして「エラー」、または「警告」画面が表示された場合は、[OK] をクリックしま す。
- **4.** しばらくすると、現用系サーバと待機系サーバの各 OS が再起動します。
- **5.** OS が再起動したら、作業を行う現用系サーバに Administrator でログオンします。
- **6.** ブラウザを起動し、URL で "http://localhost:29003/" と入力して CLUSTERPRO WebManager を起動します。
- **7.** しばらくすると、WebManager 画面の左サイドビューに「クラスタ構成」画面が表示され ます。すべてのアイコンが緑色 (正常) であることを確認します。

===============================================================================

#### 31.CLUSTERPRO での監視対象サービスの監視の停止 (現用系サーバでの作業)

===============================================================================

※この作業は「現用系サーバ」で行ってください。

※アップグレードインストール後の設定を実施する前に、監視対象サービスの監視を停止します。

---------------

- **1.** [スタート] メニューから [すべてのプログラム(P)] [CLUSTERPRO Server] [タ スクマネージャ] を開きます。
- **2.** 「アプリケーション / サービス名」で表示されている、すべてのサービスの監視を停止し ます。表示されているサービス名を、1 サービスごとに以下の方法で "非監視" に設定 してください。

(サービスを "非監視" に設定する方法)

- 表示されているサービス名を右クリックします。
- [監視停止] を選択し、「実行確認」画面で [OK] をクリックして監視を停止します。
- このとき、監視対象サービスの [監視状態] が "非監視" に変わることを確認して ください。
- **3.** 表示されている、すべてのサービスが "非監視" に設定されたことを確認し、タスクマネ ージャを終了します。

===============================================================================

===============================================================================

#### 32.Web ブラウザのキャッシュクリア (現用系サーバでの作業)

※この作業は「現用系サーバ」で行ってください。 ※ブラウザを起動する端末のブラウザキャッシュのクリアを行ってください。キャッシュクリアの方法につい ては、ご利用のブラウザごとに異なりますので、別途ご確認をお願いします。 以下、主なブラウザについて記載します。

- ◆ Internet Explorer 8、または Internet Explorer 9 をご利用の場合
	- **1.** ブラウザの [ツール] メニューから [インターネットオプション] をクリックします。
	- **2.** 「インターネット オプション」ダイアログボックスの [全般] タブを選択し、[閲覧の履 歴] グループボックスの [削除] をクリックします。
	- **3.** 「閲覧履歴の削除」 画面が表示されます。[インターネット一時ファイル] チェックボ ックスをオンにし、[削除] をクリックしてください。
- Firefox 4.0 をご利用の場合
	- **1.** ブラウザの [ツール] メニューから [最近の履歴を消去] をクリックします。
	- **2.** 「最近の履歴を消去」ダイアログボックスが表示されます。[消去する履歴の期間] に [すべての履歴] を選択します。 また、[消去する項目] グループボックスで [キャッシュ]、および [Cookie] チェック

ボックスが選択されていることを確認してください。

**3.** [今すぐ消去] をクリックします。

===============================================================================

33.アップグレードインストール後に必要な設定の実施 (現用系サーバでの作業)

===============================================================================

※この作業は「現用系サーバ」で行ってください。

※「SigmaSystemCenter 3.2 インストレーションガイド」を参照して実施してください。

※本手順では、DeploymentManager が使用する Deploy フォルダ (イメージ格納用フォルダ) と DeployBackup フォルダ (バックアップイメージ格納用フォルダ) を、以下とした場合を例にして記載しま す。

・共有ディスク、またはミラー化されたディスクのデータパーティションを「F:」

・F ドライブの Deploy フォルダ (イメージ格納用フォルダ) を「F:¥DeploymentManager¥Deploy」

・F ドライブの DeployBackup フォルダ (バックアップイメージ格納用フォルダ) を

「F:¥DeploymentManager¥DeployBackup」

- **1.** 「SigmaSystemCenter 3.2 インストレーションガイド」 (以下、省略します) の「3.5. 管 理サーバコンポーネントをアップグレードインストールした後に」を参照して、アップグレ ードインストール後に必要な設定を実施します。
	- **1.** 「3.5.1. DPM サーバをアップグレードインストールした場合」の手順を実施してくだ さい。
	- **2.** 「3.5.6. SigmaSystemCenter 2.1 以前の ESMPRO/ServerManager Ver.4 から アップグレードインストールした場合」の手順を実施してください。
	- **3.** 「3.5.4. SystemProvisioning をアップグレードインストールした場合」の部分は、以 下の手順を実施してください。
		- **1.** SystemProvisioning のアップグレードインストールを行った場合には、 SigmaSystemCenter の使用を開始する前に、ライセンスキーを登録してくだ さい。手順に関しては、「3.5.4. SystemProvisioning をアップグレードインスト ールした場合」の「ライセンスの置き換えについて」を参照してください。なお、

「8. SystemProvisioning を再起動します。」の手順は実施する必要ありませ ん。

- **2.** DeploymentManager の管理サーバの設定を行います。
	- **1.** DPM の Web コンソールを起動します。
	- **2.** Web コンソール上で、タイトルバーの [管理] をクリックして、[管理] ビューに切り 替えます。
	- **3.** ツリービュー上で、[DPM サーバ] アイコンをクリックします。または、メインウィンド ウに [管理機能一覧] グループボックスが表示されますので、[DPM サーバ] をク リックします。
	- **4.** [基本情報] グループボックスが表示されますので、[設定] メニューの [詳細設定] をクリックし、「詳細設定」画面が表示されます。
	- **5.** [全般] タブを選択し、以下の設定を確認します。
		- IP アドレスに DPM サーバで使用するフェイルオーバ IP が設定されていること
		- バックアップイメージ格納用フォルダに

「F:¥DeploymentManager¥DeployBackup」 (共有ディスク、またはミラー化 されたディスクのフォルダ) が設定されていること

設定されていない場合は、バックアップイメージ格納用フォルダに

「F:¥DeploymentManager¥DeployBackup」を設定してください。

- イメージ格納用フォルダに「F:¥DeploymentManager¥Deploy」 (共有ディス ク、またはミラー化されたディスクのフォルダ) が設定されていること
- **6.** [DHCP サーバ] タブを選択し、[DHCP サーバが別のマシン上で動作している] を オンにします。 サービスの再起動を促すダイアログボックスが表示された場合、ここで該当するサ ービスの再起動を行う必要はありません。
- **7.** [OK] をクリックします。
- **8.** Web コンソール上で、タイトルバーの [運用] をクリックして、[運用] ビューに切り 替えます。
- **9.** ツリービュー上で、[シナリオ] アイコンをクリックします。メインウィンドウに [グルー プ一覧] グループボックスが表示されますので、[Built-in Scenarios] をクリックし ます。
- **10.** シナリオファイル System\_Backup の編集を行います。System\_Backup の [編集] アイコンをクリックします。

「シナリオ編集」画面が表示されますので、「バックアップ/リストア] タブをクリックし ます。

[イメージファイル] のパスを、

F:¥DeploymentManager¥DeployBackup¥backup.lbr に変更し、[OK] をクリック します。

11. シナリオファイル System Restore Unicast の編集を行います。 System\_Restore\_Unicast の [編集] アイコンをクリックします。 「シナリオ編集」画面が表示されますので、「バックアップ/リストア] タブをクリックし ます。 [イメージファイル] のパスを、

F:¥DeploymentManager¥DeployBackup¥backup.lbr に変更し、[OK] をクリック します。

===============================================================================

**12.** ブラウザを閉じて DPM の Web コンソールを終了します。

# 34.フェイルオーバグループ内のリソースを待機系で起動

===============================================================================

※この作業は「現用系サーバ」で行ってください。

---------------

- **1.** WebManager 画面の左サイドビューの [Groups] フォルダの中の [failoverxxx] を右 クリックし、ポップアップメニューから「移動」を選択します。
- **2.** 「サーバ選択 (グループ移動)」画面で、移動 (フェイルオーバ) 先の待機系サーバを選 択し、[OK] をクリックします。 ※移動処理が完了するまで、しばらく時間が掛かります。
- **3.** WebManager 画面の右サイドビューに表示されている「リソースステータス」が待機系 のサーバ側で、すべて "起動済" になることを確認します。

========================

===============================================================================

35.Web ブラウザのキャッシュクリア (待機系サーバでの作業)

※この作業は「待機系サーバ」で行ってください。

※ブラウザを起動する端末のブラウザキャッシュのクリアを行ってください。キャッシュクリアの方法につい ては、ご利用のブラウザごとに異なりますので、別途ご確認をお願いします。 以下、主なブラウザについて記載します。

---------------

- Internet Explorer 8、または Internet Explorer 9 をご利用の場合
	- **1.** ブラウザの [ツール] メニューから [インターネットオプション] をクリックします。
	- **2.** 「インターネット オプション」ダイアログボックスの [全般] タブを選択し、[閲覧の履 歴] グループボックスの [削除] をクリックします。
	- **3.** 「閲覧履歴の削除」 画面が表示されます。[インターネット一時ファイル] チェックボ ックスをオンにし、[削除] をクリックしてください。
- Firefox 4.0 をご利用の場合
	- **1.** ブラウザの [ツール] メニューから [最近の履歴を消去] をクリックします。
	- **2.** 「最近の履歴を消去」ダイアログボックスが表示されます。[消去する履歴の期間] に [すべての履歴] を選択します。 また、[消去する項目] グループボックスで [キャッシュ]、および [Cookie] チェック ボックスが選択されていることを確認してください。
	- **3.** [今すぐ消去] をクリックします。

===============================================================================

===============================================================================

#### 36.アップグレードインストール後に必要な設定の実施 (待機系サーバでの作業)

※この作業は「待機系サーバ」で行ってください。

※「SigmaSystemCenter 3.2 インストレーションガイド」を参照して実施してください。

- **1.** 待機系サーバに Administrator でログオンします。
- **2.** 「SigmaSystemCenter 3.2 インストレーションガイド」 (以下、省略します) の「3.5. 管 理サーバコンポーネントをアップグレードインストールした後に」を参照して、アップグレ ードインストール後に必要な設定を実施します。
	- **1.** 「3.5.1. DPM サーバをアップグレードインストールした場合」の手順を実施してくだ さい。

### 37.フェイルオーバグループ内のリソースを現用系で起動

===============================================================================

===============================================================================

※この作業は「現用系サーバ」で行ってください。

---------------

- **1.** 左サイドビューの [Groups] フォルダの中の [failoverxxx] を右クリックし、ポップアップ メニューから「移動」を選択します。
- **2.** 「サーバ選択 (グループ移動)」画面で、移動 (フェイルバック) 先の現用系サーバを選 択し、[OK] をクリックします。 ※移動処理が完了するまで、しばらく時間が掛かります。
- **3.** WebManager 画面の右サイドビューに表示されている「リソースステータス」が現用系 のサーバ側で、すべて "起動済" になることを確認します。

===============================================================================

38.アップグレードインストール後に必要な設定の実施 (現用系サーバでの作業)

===============================================================================

※この作業は「現用系サーバ」で行ってください。

※「SigmaSystemCenter 3.2 インストレーションガイド」を参照して実施してください。

- **1.** 現用系サーバに Administrator でログオンします。
- **2.** 「SigmaSystemCenter 3.2 インストレーションガイド」 (以下、省略します) の「3.5.3. SystemMonitor 性能監視をアップグレードインストールした場合」を参照して、必要に応 じてアップグレードインストール後に必要な設定を実施します。
- **3.** 「3.5.4. SystemProvisioning をアップグレードインストールした場合」の「◆標準ポリシ ーへの HW 予兆系、CPU 温度系、メモリ障害回復、復旧不能系のポリシー規則の追 加と Universal RAID Utility 系のポリシー規則の削除について」、「◆HW 予兆のイベ ントの削除と復旧不能系のポリシー規則の追加について」を参照して、必要に応じてア ップグレードインストール後に必要な設定を実施します。
- **4.** 「3.5.5. SigmaSystemCenter 2.0 以降のバージョンからアップグレードした場合」を参 照して、必要に応じてアップグレードインストール後に必要な設定を実施します。

**5.** SystemProvisioning の設定ファイルを変更する場合は、現用系サーバと待機系サー バに同じファイルをコピーしてください。詳細は「SystemProvisioningの設定ファイル」を 参照してください。

===============================================================================

===============================================================================

# 39.管理対象マシンのアップグレードインストール

※DPM サーバをアップグレードインストールした場合、DPM クライアントのアップグレードインストールが 必要になります。

※「SigmaSystemCenter 3.2 インストレーションガイド」を参照して実施してください。

---------------

**1.** 「SigmaSystemCenter 3.2 インストレーションガイド」の「3.6 管理対象マシンコンポー ネントをアップグレードインストールする」、および「DeploymentManager インストレーシ ョンガイド」の「3.3 DPM クライアントをアップグレードインストールする」を参照してくださ い。

以上でアップグレードインストール作業は完了です。

### SigmaSystemCenter 2.0 / 2.1 と SigmaSystemCenter 3.2 の設定内容の変更点

SigmaSystemCenter 2.0 / 2.1 と SigmaSystemCenter 3.2 の設定内容の変更点は以下の通りで す。

その他の設定内容は、変更ありません。

(1) データベース

■SigmaSystemCenter 3.2 で変更されたデータベース

 SigmaSystemCenter 2.0 / 2.1 update 2 以前と SigmaSystemCenter 3.2 では、 SystemProvisioning のデータベースファイルが変更されました。

なお、アップグレード元のバージョンが SigmaSystemCenter 2.1 update 3 以降の場合は、 SystemProvisioning のデータベースファイルの変更はありません。

[SystemProvisioning]

- ・SigmaSystemCenter 2.0、および 2.1 update 2 以前 サービス : MSSQL\$SSCCMDB ※ 表示名 : SQL Server (SSCCMDB) データベースファイル : PVMINF.mdf, PVMINF\_log.ldf データベース名 : PVMINF
- ・SigmaSystemCenter 3.2 (SigmaSystemCenter 2.1 update 3 で変更されました) サービス : MSSQL\$SSCCMDB ※ 表示名 : SQL Server (SSCCMDB) データベースファイル : PVMINF.mdf, PVMINF\_2.ndf, PVMINF\_log.ldf データベース名 : PVMINF
- ※インスタンス名を既定値 (SSCCMDB) より変更した場合、サービス名、表示名 は、それぞれ "MSSQL\$インスタンス名"、"SQL Server (インスタンス名)" と なります。

(2) 同期レジストリ

■SigmaSystemCenter 3.2 で追加されたレジストリ

[DeploymentManager]

• HKEY\_LOCAL\_MACHINE\SOFTWARE\Wow6432Node\NEC\DeploymentManager\_DB

(3) 監視対象のサービス

■SigmaSystemCenter 3.2 で追加されたサービス

[ESMPRO/ServerManager]

 ・表示名 : Alert Manager HTTPS Service (\*1) サービス : AlertManagerHTTPSService

 ・表示名 : DianaScope ModemAgent (\*2) サービス : DianaScope ModemAgent

 ・表示名 : ESMPRO/SM Common Component (\*2) サービス : ESMCommonComponent

 ・表示名 : ESMPRO/SM Event Manager (\*3) サービス : ESMEventManager

 ・表示名 : ESMPRO/SM Web Container (\*2) サービス : ESMWebContainer

(\*1) SigmaSystemCenter 3.2 で追加されたサービスです。 サービスの起動/停止は不要です。

(\*2) SigmaSystemCenter 3.0 で追加されたサービスです。

(\*3) SigmaSystemCenter 3.1 で追加されたサービスです。

■SigmaSystemCenter 3.2 で削除されたサービス

[DeploymentManager]

- ・表示名 : Apache Tomcat サービス : Tomcat6
- ・表示名 : DeploymentManager Client Management サービス : cliwatch
- ・表示名 : DeploymentManager client start サービス : clistart
- ・表示名 : DeploymentManager Control Service サービス : RibBoneService
- ・表示名 : DeploymentManager Scenario Management サービス : snrwatch

[DeploymentManager (HP-UX)] ※

- ・表示名 : DeploymentManager (HP-UX) サービス : DeploymentManager (HP-UX)
- ・表示名 : DeploymentManager (HP-UX) Constructor サービス : DeploymentManager (HP-UX) Constructor
- ・表示名 : DeploymentManager (HP-UX) Watcher サービス : DeploymentManager (HP-UX) Watcher
- ※SigmaSystemCenter 3.0 で、SigmaSystemCenter による管理サーバ for DPM (HP-UX) 機 能はサポート終了しました。
(4) サービスの起動順 / 起動方法

■SigmaSystemCenter 3.2 で変更されたサービスの起動順 / 起動方法

[ESMPRO/ServerManager]

- ・SigmaSystemCenter 2.0 / 2.1
	- 1. ESM Base Service
	- 2. ESM Alert Service
	- 3. Alert Manager Socket(R) Service
	- 4. Dmi Event Watcher (\*1)
	- 5. ESM Command Service
	- 6. ESM Remote Map Service
	- 7. ESMPRO/SM Trap Redirection (\*2)
	- 8. ESMPRO/SM Base Service
	- (\*1) DMI アラートを受信しない場合、起動は不要です。
	- (\*2) SNMP トラップ転送サービスを使用しない場合、起動は不要です。
- ・SigmaSystemCenter 3.2
	- 1. ESM Base Service
	- 2. ESM Alert Service
	- 3. Alert Manager Socket(R) Service
	- 4. Dmi Event Watcher (\*1)
	- 5. ESM Command Service
	- 6. ESM Remote Map Service
	- 7. ESMPRO/SM Trap Redirection (\*2)
	- 8. ESMPRO/SM Base Service
	- 9. ESMPRO/SM Web Container
	- 10. ESMPRO/SM Common Component
	- 11. ESMPRO/SM Event Manager
	- 12. DianaScope ModemAgent
	- (\*1) DMI アラートを受信しない場合、起動は不要です。
	- (\*2) SNMP トラップ転送サービスを使用しない場合、起動は不要です。

[DeploymentManager]

- ・SigmaSystemCenter 2.0 / 2.1
	- 1. SQL Server (DPMDBI)
	- 2. Apache Tomcat
	- 3. DeploymentManager API Service
	- 4. DeploymentManager Backup/Restore Management
	- 5. DeploymentManager Client Management
	- 6. DeploymentManager client start
	- 7. DeploymentManager Control Service
	- 8. DeploymentManager Get Client Information
	- 9. DeploymentManager PXE Management
	- 10. DeploymentManager PXE Mtftp
	- 11. DeploymentManager Remote Update Service
	- 12. DeploymentManager Scenario Management
	- 13. DeploymentManager Schedule Management
	- 14. DeploymentManager Transfer Management
	- 3. ~ 14. の DPM サービスの開始順に制約はありません。
- ・SigmaSystemCenter 3.2
	- 1. SQL Server (DPMDBI)
	- 2. DeploymentManager API Service
	- 3. DeploymentManager Backup/Restore Management
	- 4. DeploymentManager Get Client Information
	- 5. DeploymentManager PXE Management
	- 6. DeploymentManager PXE Mtftp
	- 7. DeploymentManager Remote Update Service
	- 8. DeploymentManager Schedule Management
	- 9. DeploymentManager Transfer Management
	- 2. ~ 9. の DPM サービスの開始順に制約はありません。

■SigmaSystemCenter 3.2 で削除されたサービスの起動

[DeploymentManager (HP-UX)] ※

- ・DeploymentManager(HP-UX)
- ・DeploymentManager(HP-UX) Constructor
- ・DeploymentManager(HP-UX) Watcher

 ※SigmaSystemCenter 3.0 で、SigmaSystemCenter による管理サーバ for DPM (HP-UX) 機 能はサポート終了しました。

(5) サービスの停止順 / 停止方法

■SigmaSystemCenter 3.2 で変更されたサービスの停止順 / 停止方法

[ESMPRO/ServerManager]

- ・SigmaSystemCenter 2.0 / 2.1
	- 1. ESMPRO/SM Base Service
	- 2. ESMPRO/SM Trap Redirection (\*1)
	- 3. ESM Remote Map Service
	- 4. ESM Command Service
	- 5. Dmi Event Watcher (\*2)
	- 6. Alert Manager Socket(R) Service
	- 7. ESM Alert Service
	- 8. ESM Base Service
	- (\*1) SNMP トラップ転送サービスを使用しない場合、停止は不要です。
	- (\*2) DMI アラートを受信しない場合、停止は不要です。

・SigmaSystemCenter 3.2

- 1. DianaScope ModemAgent
- 2. ESMPRO/SM Event Manager
- 3. ESMPRO/SM Common Component
- 4. ESMPRO/SM Web Container
- 5. ESMPRO/SM Base Service
- 6. ESMPRO/SM Trap Redirection
- 7. ESM Remote Map Service
- 8. ESM Command Service
- 9. Dmi Event Watcher
- 10. Alert Manager Socket(R) Service
- 11. ESM Alert Service
- 12. ESM Base Service

※環境によっては停止しているサービスがあります。

[DeploymentManager]

- ・SigmaSystemCenter 2.0 / 2.1
	- 1. DeploymentManager Transfer Management
	- 2. DeploymentManager Schedule Management
	- 3. DeploymentManager Scenario Management
	- 4. DeploymentManager Remote Update Service
	- 5. DeploymentManager PXE Mtftp
	- 6. DeploymentManager PXE Management
	- 7. DeploymentManager Get Client Information
	- 8. DeploymentManager Control Service
	- 9. DeploymentManager client start
	- 10. DeploymentManager Client Management
	- 11. DeploymentManager Backup/Restore Management
	- 12. DeploymentManager API Service
	- 13. Apache Tomcat
	- 14. SQL Server (DPMDBI)

1. ~ 12. の DPM サービスの停止順に制約はありません。

・SigmaSystemCenter 3.2

- 1. DeploymentManager API Service
- 2. DeploymentManager Backup/Restore Management
- 3. DeploymentManager Get Client Information
- 4. DeploymentManager PXE Management
- 5. DeploymentManager PXE Mtftp
- 6. DeploymentManager Remote Update Service
- 7. DeploymentManager Schedule Management
- 8. DeploymentManager Transfer Management
- 9. SQL Server (DPMDBI)
- 1. ~ 8. の DPM サービスの停止順に制約はありません。

■SigmaSystemCenter 3.2 で削除されたサービスの停止

[DeploymentManager (HP-UX)] ※

- ・DeploymentManager(HP-UX) Watcher
- ・DeploymentManager(HP-UX) Constructor
- ・DeploymentManager(HP-UX)

 ※SigmaSystemCenter 3.0 で、SigmaSystemCenter による管理サーバ for DPM (HP-UX) 機 能はサポート終了しました。

## SigmaSystemCenter 3.0 / 3.1 と SigmaSystemCenter 3.2 の設定内容の変更点

SigmaSystemCenter 3.0 / 3.1 と SigmaSystemCenter 3.2 の設定内容の変更点は以下の通りで す。

- その他の設定内容は、変更ありません。
- (1) 監視対象のサービス
	- ■SigmaSystemCenter 3.2 で追加されたサービス

[ESMPRO/ServerManager]

- ・表示名 : Alert Manager HTTPS Service (\*1) サービス : AlertManagerHTTPSService
- ・表示名 : ESMPRO/SM Event Manager (\*2) サービス : ESMEventManager
- (\*1) SigmaSystemCenter 3.2 で追加されたサービスです。 サービスの起動/停止は不要です。
- (\*2) SigmaSystemCenter 3.1 で追加されたサービスです。

(2) サービスの起動順 / 起動方法

■SigmaSystemCenter 3.2 で変更されたサービスの起動順 / 起動方法

[ESMPRO/ServerManager]

- ・SigmaSystemCenter 3.0 / 3.1
	- 1. ESM Base Service
	- 2. ESM Alert Service
	- 3. Alert Manager Socket(R) Service
	- 4. Dmi Event Watcher (\*1)
	- 5. ESM Command Service
	- 6. ESM Remote Map Service
	- 7. ESMPRO/SM Trap Redirection (\*2)
- 8. ESMPRO/SM Base Service
- 9. ESMPRO/SM Web Container
- 10. ESMPRO/SM Common Component
- 11. ESMPRO/SM Event Manager (\*3)
- 12. DianaScope ModemAgent
- (\*1) DMI アラートを受信しない場合、起動は不要です。
- (\*2) SNMP トラップ転送サービスを使用しない場合、起動は不要です。
- (\*3) ESMPRO/SM Event Manager は SigmaSystemCenter 3.1 のみに存在します。
- ・SigmaSystemCenter 3.2
	- 1. ESM Base Service
	- 2. ESM Alert Service
	- 3. Alert Manager Socket(R) Service
	- 4. Dmi Event Watcher (\*1)
	- 5. ESM Command Service
	- 6. ESM Remote Map Service
	- 7. ESMPRO/SM Trap Redirection (\*2)
	- 8. ESMPRO/SM Base Service
	- 9. ESMPRO/SM Web Container
	- 10. ESMPRO/SM Common Component
	- 11. ESMPRO/SM Event Manager
	- 12. DianaScope ModemAgent
	- (\*1) DMI アラートを受信しない場合、起動は不要です。
	- (\*2) SNMP トラップ転送サービスを使用しない場合、起動は不要です。
- (3) サービスの停止順 / 停止方法
	- ■SigmaSystemCenter 3.2 で変更されたサービスの停止順 / 停止方法

[ESMPRO/ServerManager]

- ・SigmaSystemCenter 3.0 / 3.1
	- 1. DianaScope ModemAgent
	- 2. ESMPRO/SM Event Manager (\*3)
- 3. ESMPRO/SM Common Component
- 4. ESMPRO/SM Web Container
- 5. ESMPRO/SM Base Service
- 6. ESMPRO/SM Trap Redirection (\*1)
- 7. ESM Remote Map Service
- 8. ESM Command Service
- 9. Dmi Event Watcher (\*2)
- 10. Alert Manager Socket(R) Service
- 11. ESM Alert Service
- 12. ESM Base Service
- (\*1) SNMP トラップ転送サービスを使用しない場合、停止は不要です。
- (\*2) DMI アラートを受信しない場合、停止は不要です。
- (\*3) ESMPRO/SM Event Manager は SigmaSystemCenter 3.1 のみに存在します。
- ・SigmaSystemCenter 3.2
	- 1. DianaScope ModemAgent
	- 2. ESMPRO/SM Event Manager
	- 3. ESMPRO/SM Common Component
	- 4. ESMPRO/SM Web Container
	- 5. ESMPRO/SM Base Service
	- 6. ESMPRO/SM Trap Redirection
	- 7. ESM Remote Map Service
	- 8. ESM Command Service
	- 9. Dmi Event Watcher
	- 10. Alert Manager Socket (R) Service
	- 11. ESM Alert Service
	- 12. ESM Base Service

※環境によっては停止しているサービスがあります。

## SystemProvisioning の設定ファイル

以下の SystemProvisioning の設定ファイルの内容を変更する場合、現用系サーバと待機系サ ーバで同じ設定にする必要があります。

SystemProvisioning インストールフォルダ配下

(既定値 : C:\Program Files (x86)\NEC\PVM\)

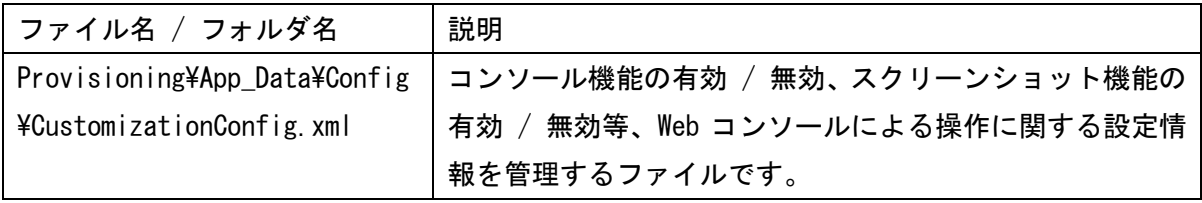

作成日:2013/08/30

最終更新日:2014/03/18